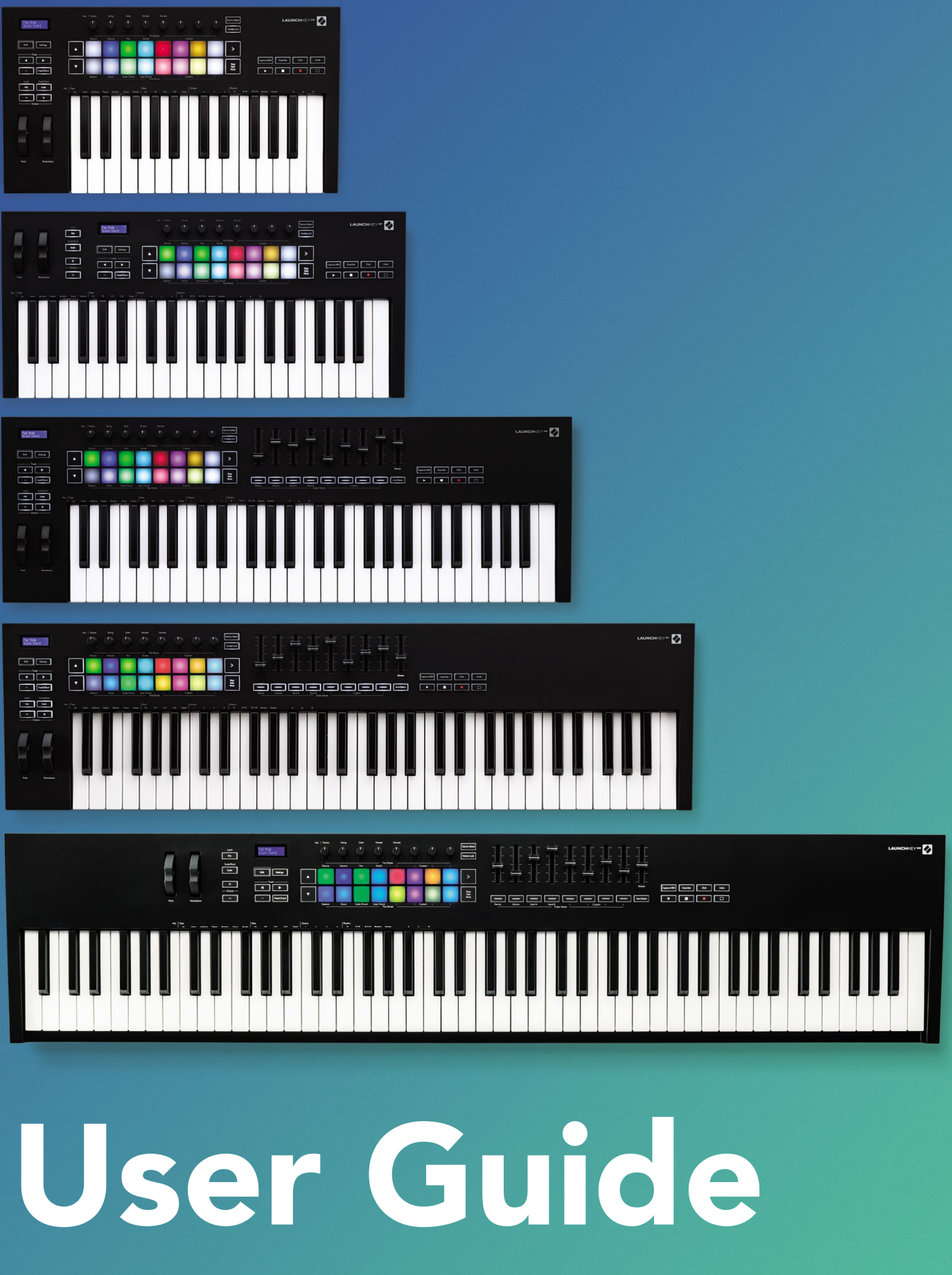

Version 6

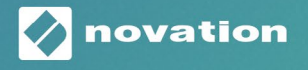

**LAUNCHKEY** 

## Contents

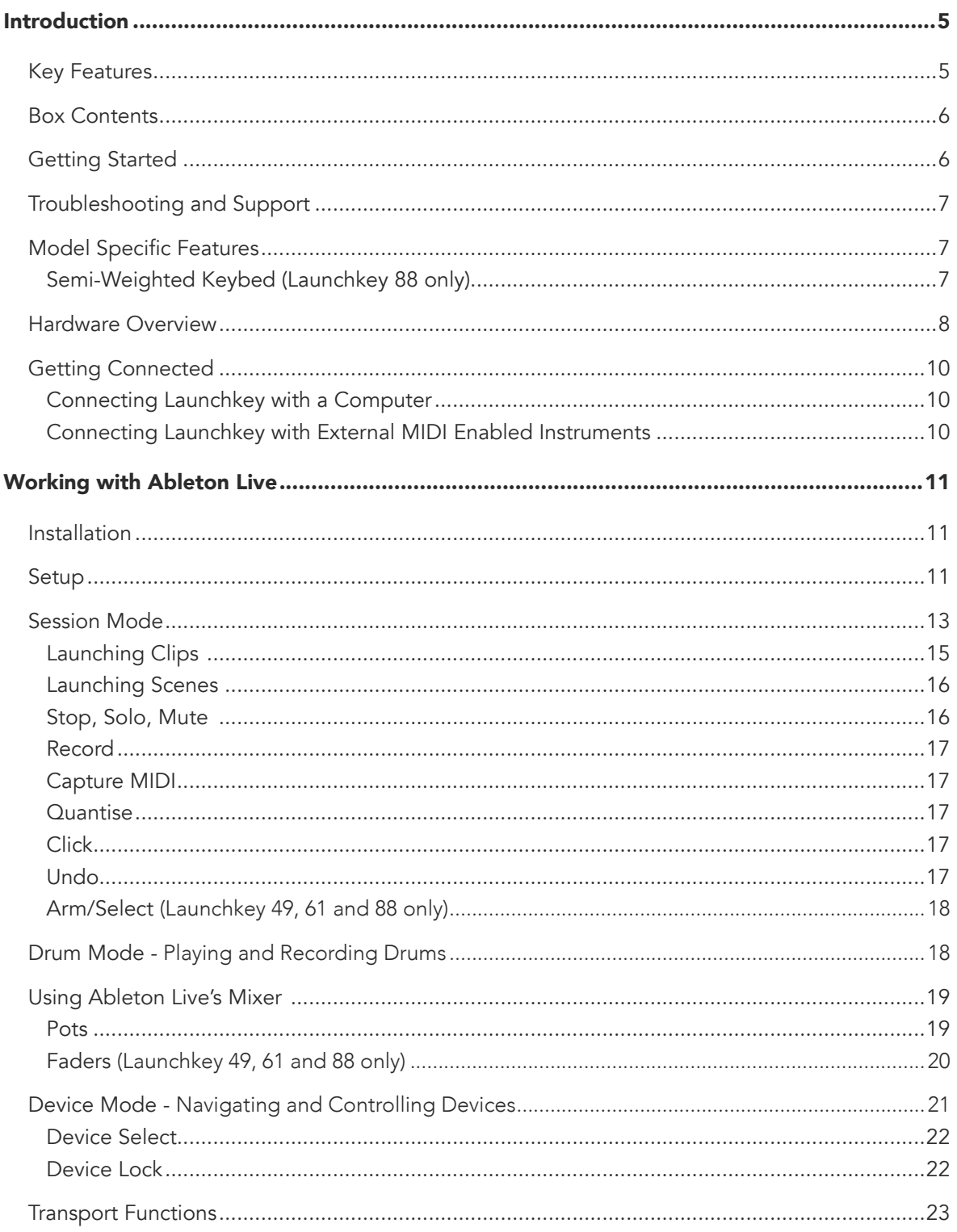

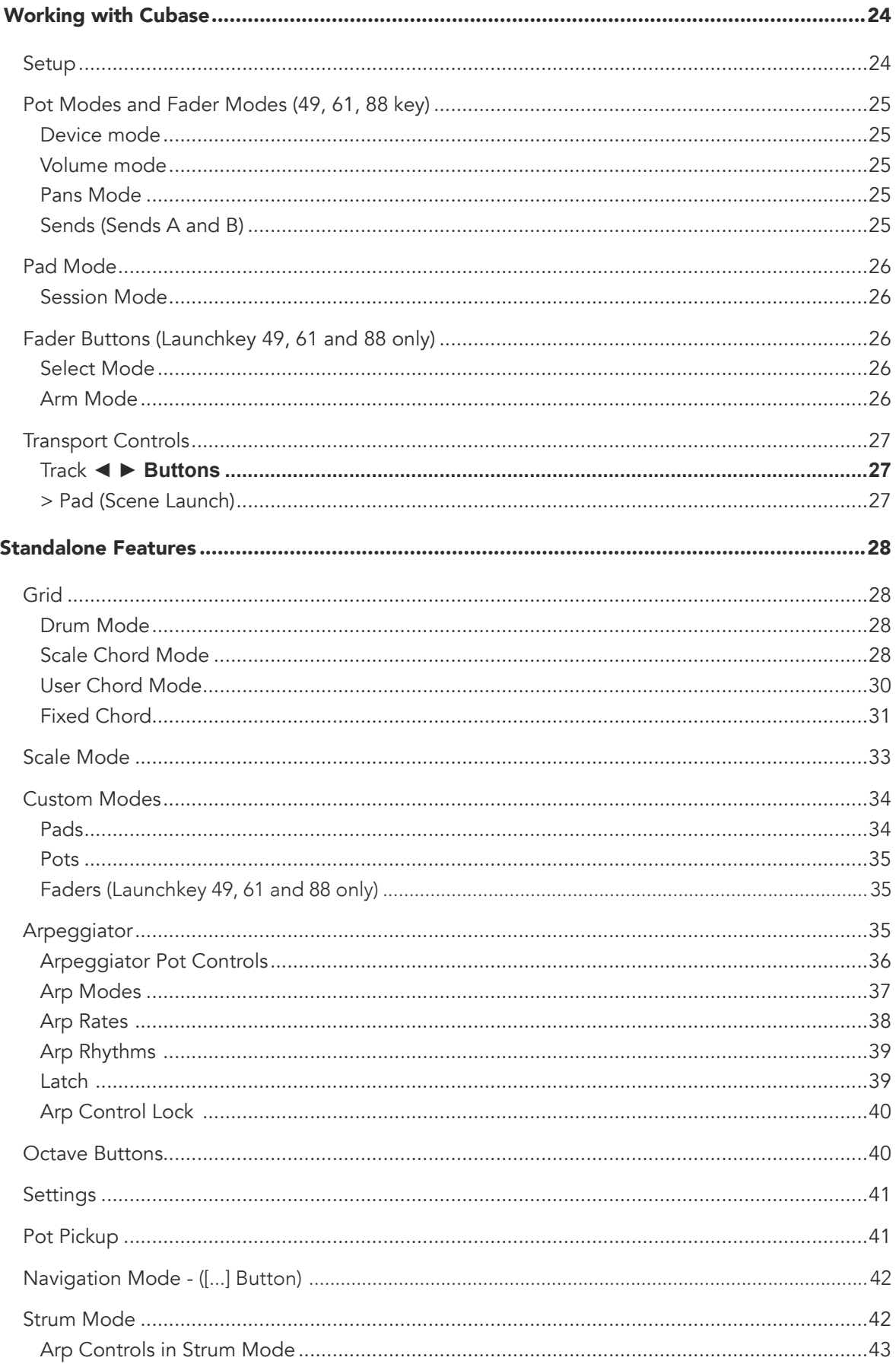

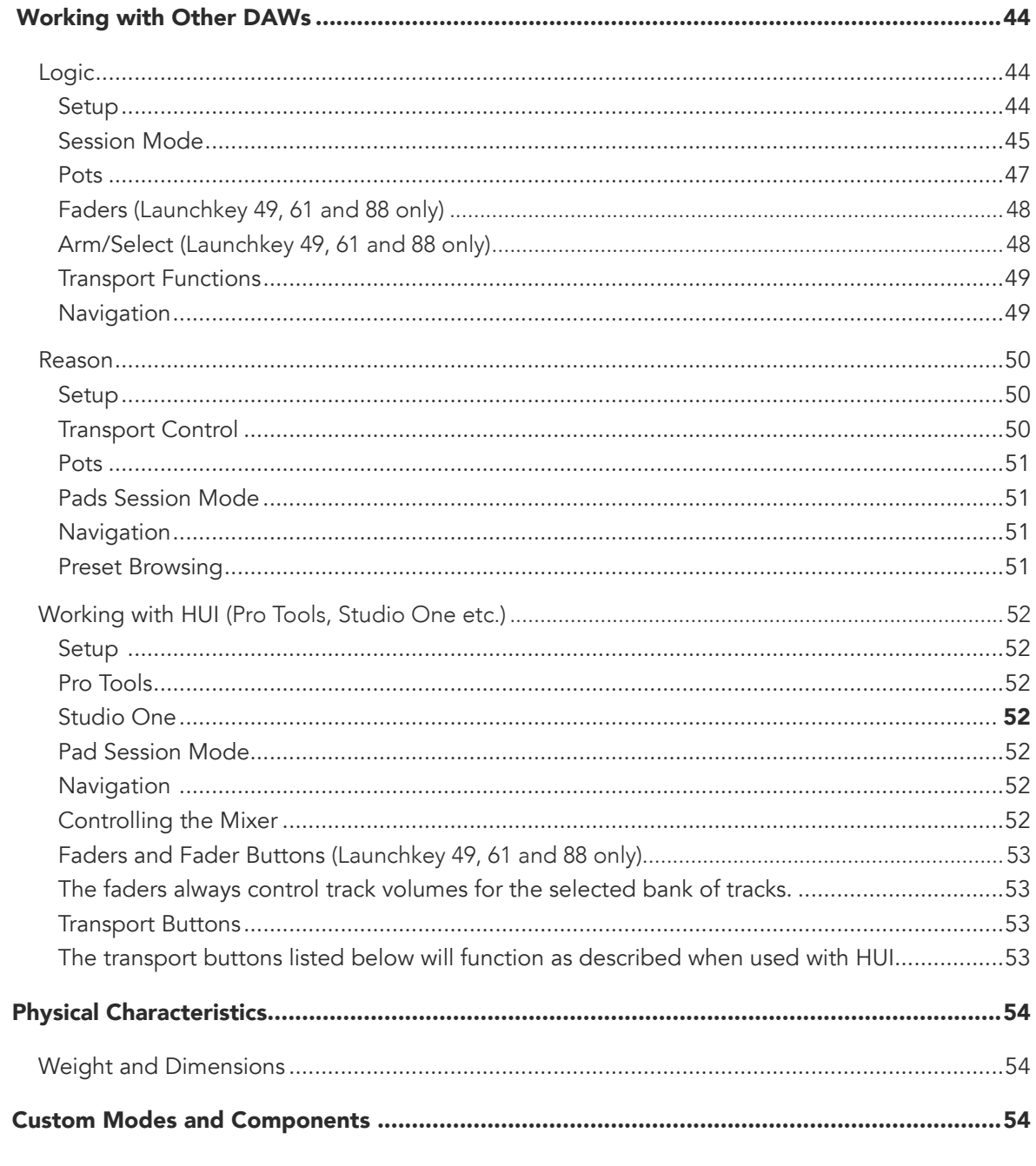

## <span id="page-4-0"></span>Introduction

Launchkey [MK3] is Novation's intuitive and fully integrated MIDI keyboard controller for making tracks in Ableton Live and Steinberg's Cubase. Designed to give you everything you need to create and play your music. Made for creators of all abilities, Launchkey gives you inspirational tools to expand your musical vocabulary.

Launchkey gives you unrivalled access to Ableton Live's functions, including Capture MIDI, track arm, quantise, click and loop controls. Not using Ableton Live? No problem, Launchkey also has full integration with Cubase, Logic and Reason, plus out of the box functionality with other DAWs including Studio One and Pro Tools, via HUI.

Inspirational features include Scale, Chord and Strum modes and a powerful arpeggiator, which together extend your musical capabilities and let you create in new ways. Scale Mode transposes keys and pads played to notes in the scale selected; chord modes let you trigger complex chords with one finger, while the arpeggiator gives your melodies movement.

Launchkey also works in standalone; the full-size five-pin MIDI output works with any MIDI-compatible device. Use [Novation Components](https://components.novationmusic.com/) to update firmware and configure Custom Modes. We recommend updating the firmware right away so your Launchkey is up to date and fully featured.

## Key Features

- Designed for Ableton Live: immediate access to all the controls you need.
- Additional DAW support: Full integration with Cubase, Logic and Reason, out of the box functionality with Studio One, Pro Tools and more via HUI.
- Produce and perform: 25, 37, 49, 61 or 88-note velocity sensitive keyboard and 16 velocity sensitive RGB backlit pads
- Shape your sound: tweak instruments and effects to perfection using eight rotary encoders - and 9 faders (Launchkey 49, 61 and 88 only)
- Automatically map scales to the keys: never hit a wrong note
- Get creative: three chord modes allow you to trigger chords with one finger, the powerful arpeggiator gets melodies moving
- Transport and mixer control: directly operate playback, recording, pans, mutes and sends
- Connect to your hardware: 5-pin MIDI Out works with any MIDI-compatible device
- Control anything MIDI: create custom mappings for any performance or studio rig using Novation Components
- Make music immediately: Ableton Live Lite, virtual instruments and effects plugins and sample packs included

## <span id="page-5-0"></span>Box Contents

- Launchkey 25, 37, 49, 61 or 88
- USB Type-A to B cable (1.5 meters)
- Safety Instructions

## Getting Started

The 'Easy Start Tool' provides a step-by-step guide to setting up your Launchkey. This online tool guides you through the process of registering your Launchkey and accessing the software bundle.

When connecting Launchkey to your computer, it will appear as a Mass Storage Device (MSD), like a USB drive. Open the drive and open 'Click Here to Get Started.url'. This will open the Easy Start tool in your web browser.

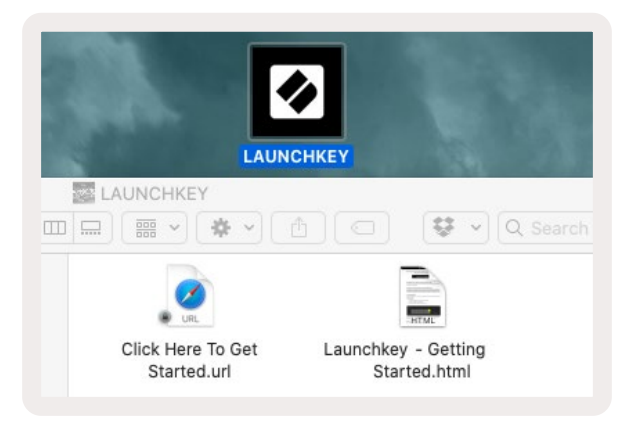

Alternatively, visit our [website](http://customer.novationmusic.com/register) to register your Launchkey and access the software bundle.

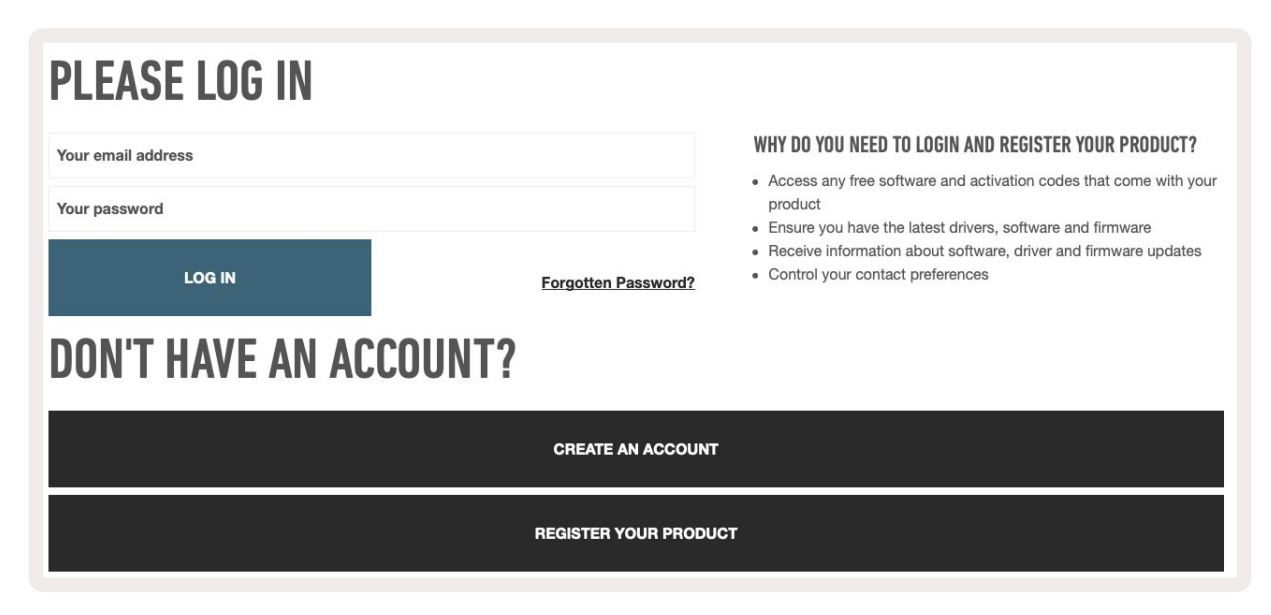

## <span id="page-6-0"></span>Troubleshooting and Support

For help getting started with your Launchkey, please visit:

[novationmusic.com/get-started](http://novationmusic.com/get-started )

If you have any questions or need any help at any time with your Launchkey, please visit our Help Centre.

Here you can also contact our support team:

[support.novationmusic.com](http://support.novationmusic.com )

## Model Specific Features

There are 25, 37, 49, 61 and 88 key versions of Launchkey. The differences between the devices are outlined below and model specific features are noted throughout this guide.

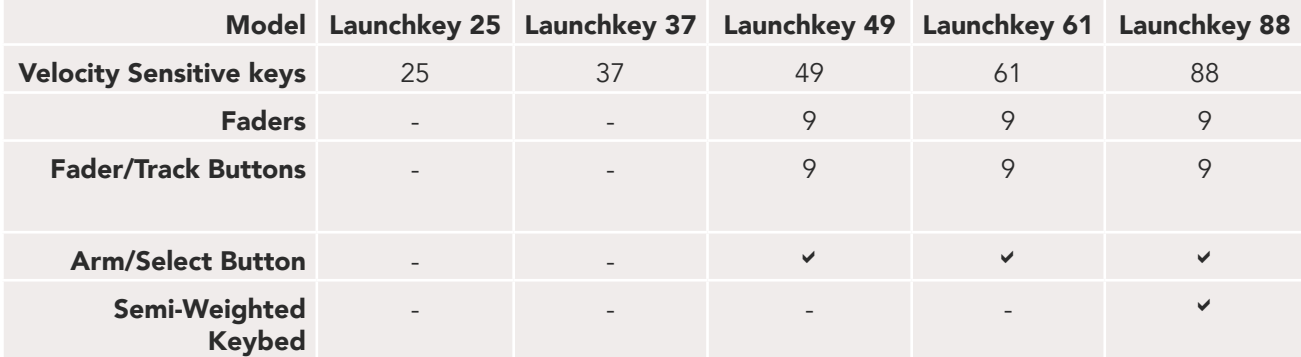

#### Semi-Weighted Keybed (Launchkey 88 only)

The Launchkey 88 model features a semi-weighted keyboard for a piano-like feel. All 88 keys are velocity sensitive with four velocity curves to suit your playing– See ["Settings" on page 41.](#page-40-1)

## <span id="page-7-0"></span>Hardware Overview

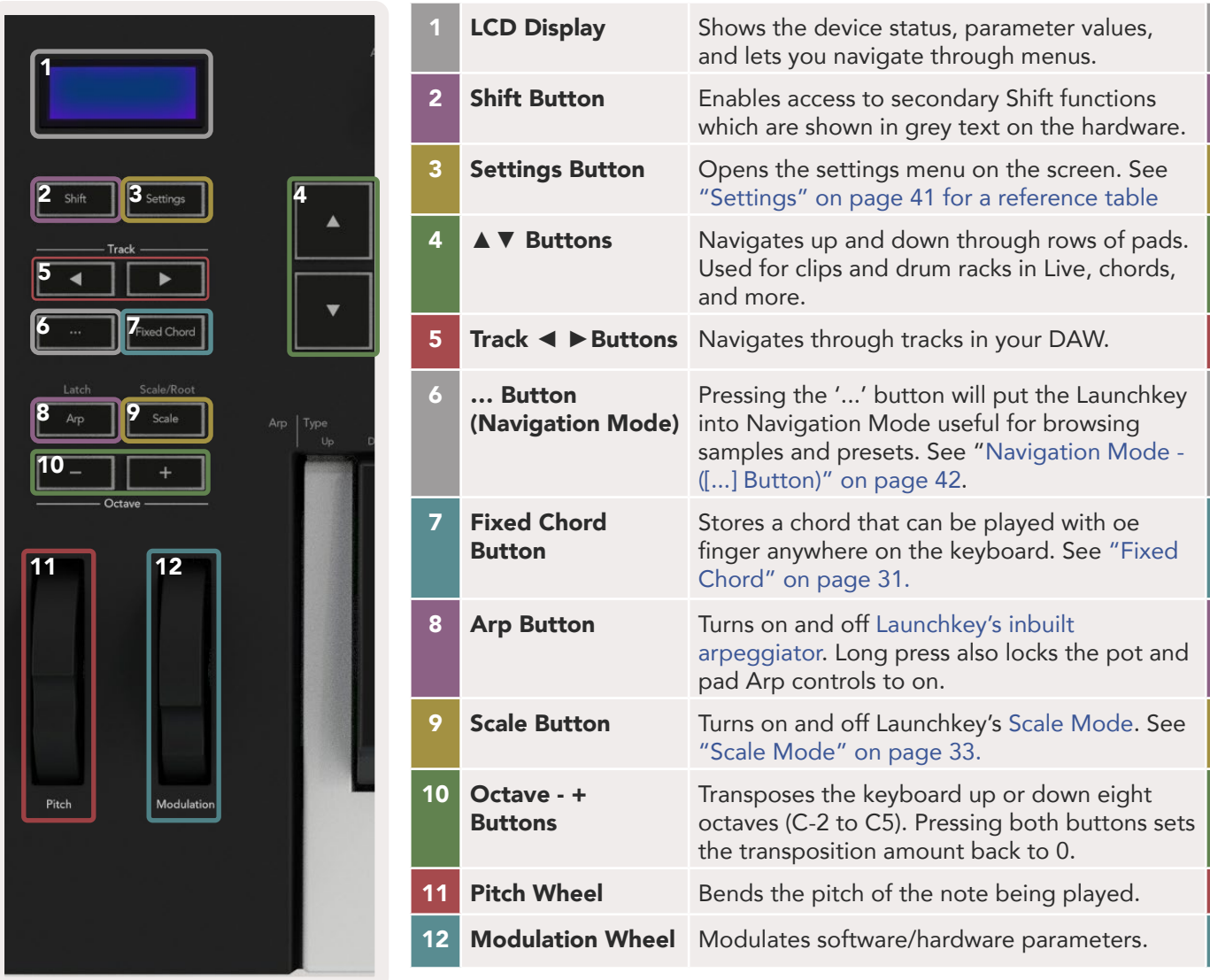

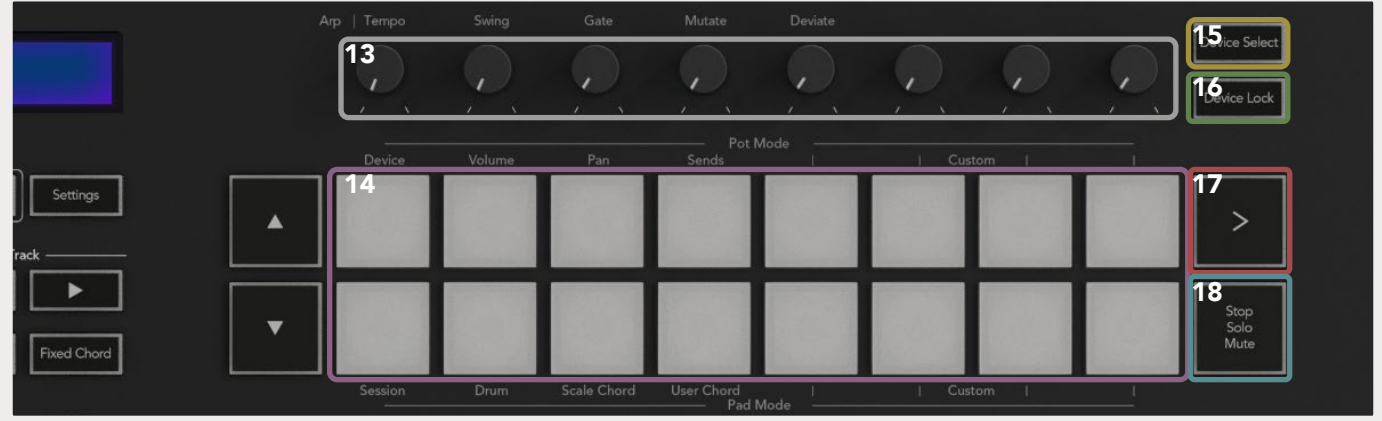

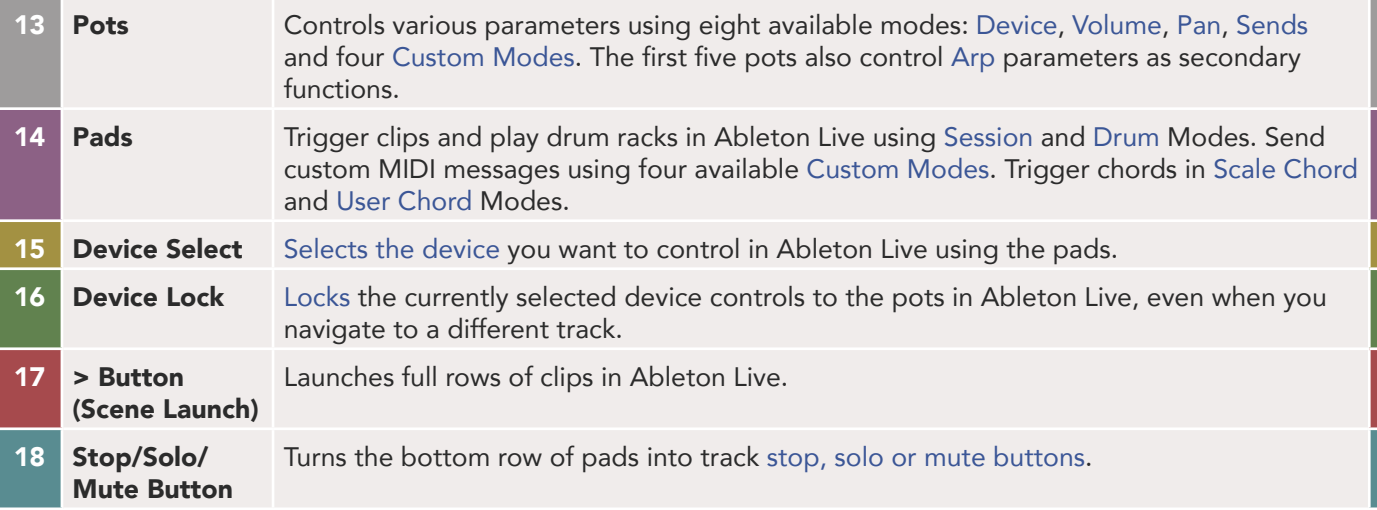

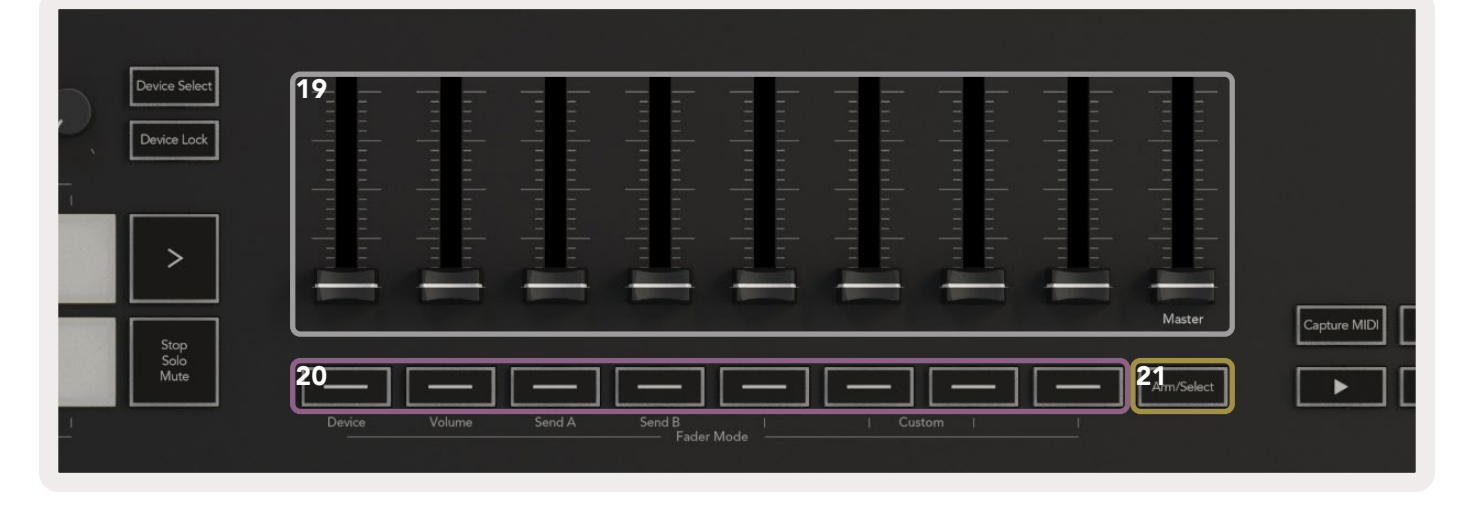

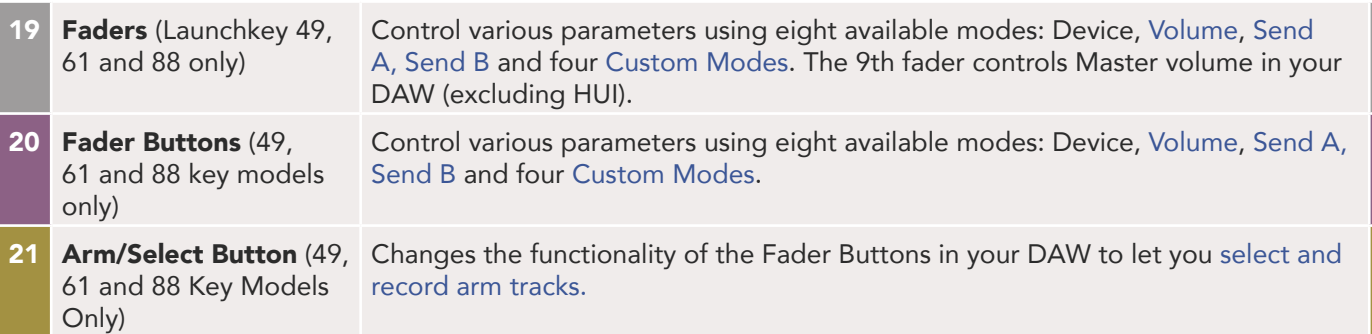

<span id="page-9-0"></span>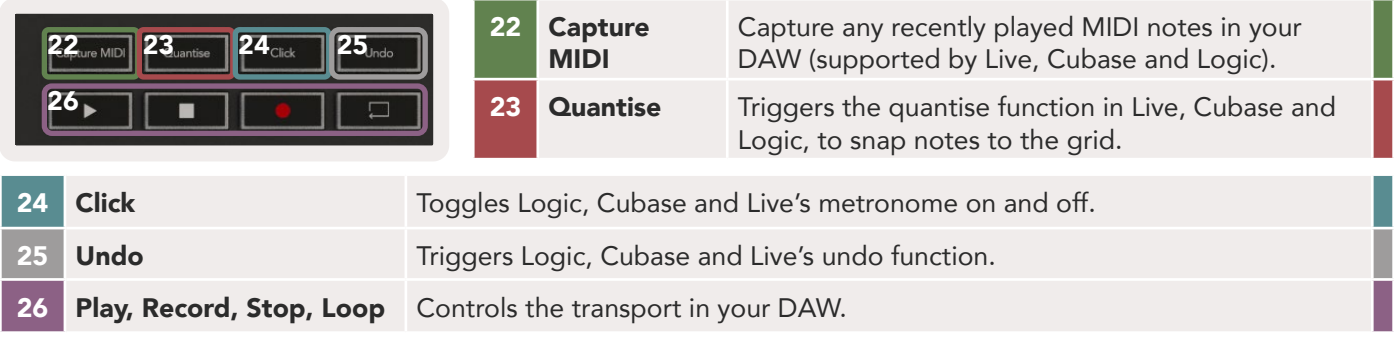

## Getting Connected

#### Connecting Launchkey with a Computer

Your Launchkey is USB bus-powered, it's powered when you connect it to your computer with a USB cable. When connecting Launchkey for the first time, visit [Components](http://components.novationmusic.com) to make sure you have the latest firmware. This will make sure you have all the latest features enabled.

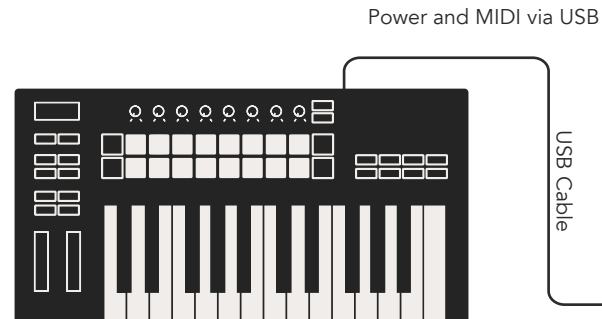

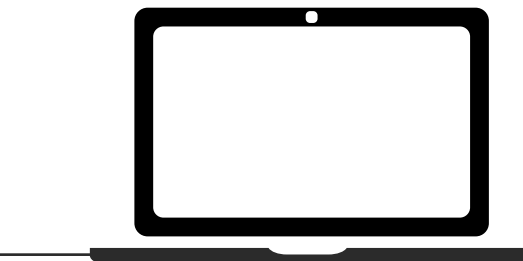

*Note: When connecting Launchkey to a Mac you may see the Keyboard Setup Assistant. This is because Launchkey functions as a computer keyboard device in* [Navigate](#page-40-2) Mode*. Please close the Keyboard Setup Assistant.*

#### Connecting Launchkey with External MIDI Enabled Instruments

If you want to use the 5-pin DIN socket for MIDI output on your Launchkey without a computer, you can power the unit with a standard USB power supply (5V DC, minimum 500mA).

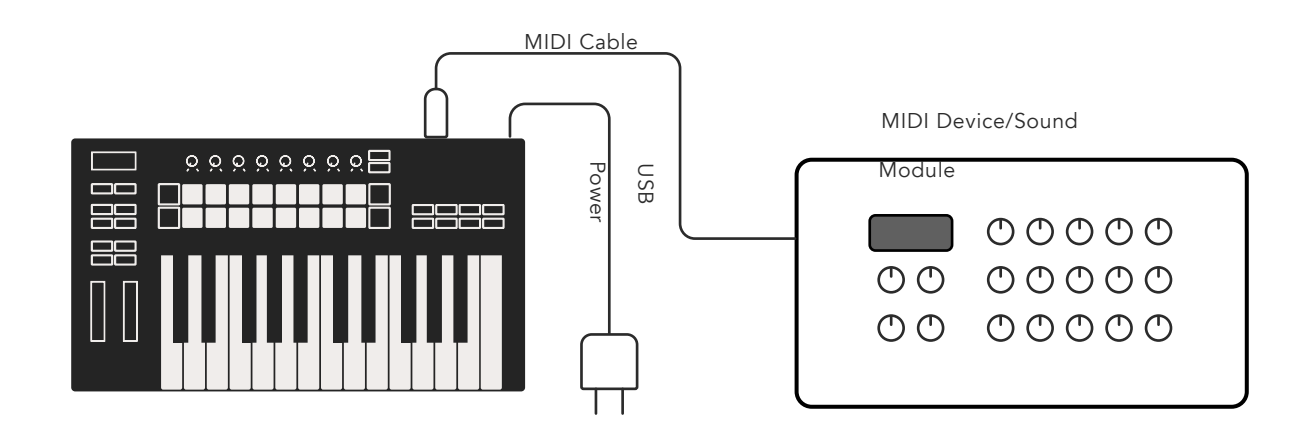

## <span id="page-10-0"></span>Working with Ableton Live

We've designed your Launchkey to work seamlessly with Ableton Live, with deep integration through powerful production and performance controls out of the box. In addition, you can modify your Launchkey to suit your needs with Custom Modes. Launchkey's functionality with Ableton Live is detailed below.

## Installation

If you already own Ableton Live, open the program and plug in your Launchkey. If you don't yet own Ableton Live, register your Launchkey at [novationmusic.com/register](http://novationmusic.com/register) to download and install your included copy of Ableton Live Lite. If you have never used Ableton Live before, we recommend visiting our Easy Start Tool (see 'Getting Started'). There you'll find videos covering installation, the software's basic features, and how to get started making music with your Launchkey.

## Setup

With Ableton Live installed, plug your Launchkey into your Mac or PC's USB port. When you open Live your Launchkey will be automatically detected and enter Session Mode.

Press Shift on your Launchkey and your pad lights will look like the image below. The top row of pads (blue) select behaviour or "Mode" of the Pots above, while the lower row of pads (green) select the behaviour or mode of the pads. A red pad shows this mode (Volume) is assigned to the faders (49, 61 and 88 key models only).

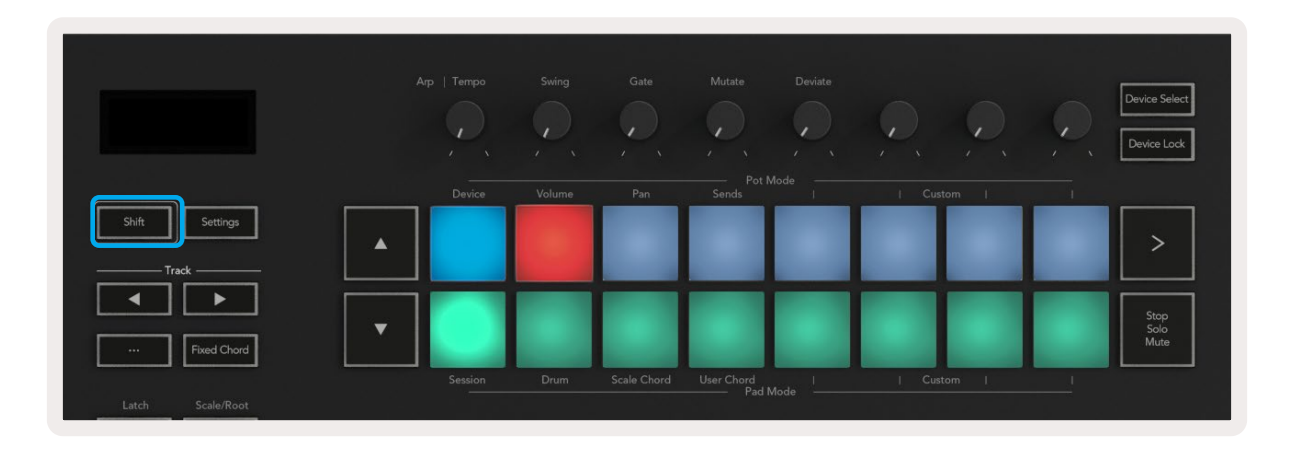

If your pads do not match the image above you'll need to set up Ableton Live's Control Surface Preferences. To do this, find the 'Link Tempo MIDI' Preferences menu in Ableton Live:

Windows: Options > Preferences > Link Tempo MIDI Mac: Live > Preferences > Link Tempo MIDI

This window varies in different Ableton Live versions. The MIDI setup stays the same.

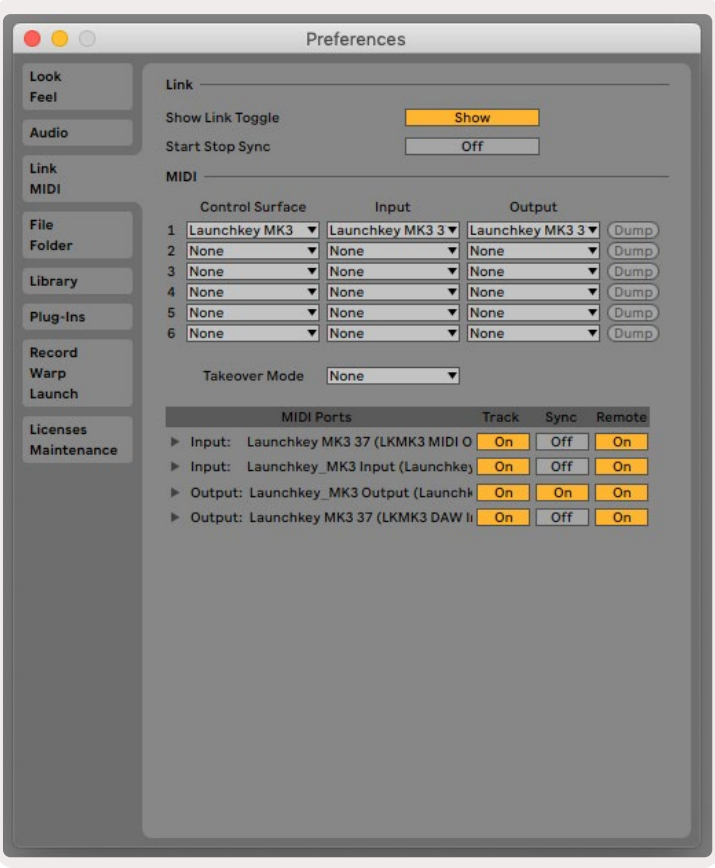

In the Link Tempo MIDI tab you need to copy the settings shown above. Select Launchkey MK3 from the Control Surface menu. Under Input and Output select:

Input - 'Launchkey MK3 [...] (LKMK3 DAW OUT)' on Mac or MIDIIN2 (LKMK3 MIDI) on Windows Output - 'Launchkey MK3 [...] (LKMK3 DAW IN)' on Mac or MIDIOUT2 (LKMK3 MIDI) on Windows.

Match the Track, Sync and Remote settings in the screenshot above. MPE is not used for the Launchkey.

If you're having trouble getting your Launchkey working with Ableton Live, please visit our Easy Start Tool for video explanations.

## <span id="page-12-0"></span>Session Mode

Session mode controls Ableton Live's Session View. To access Session mode on your Launchkey hold Shift and press the "Session" pad (bottom left pad). The Session pad will brighten:

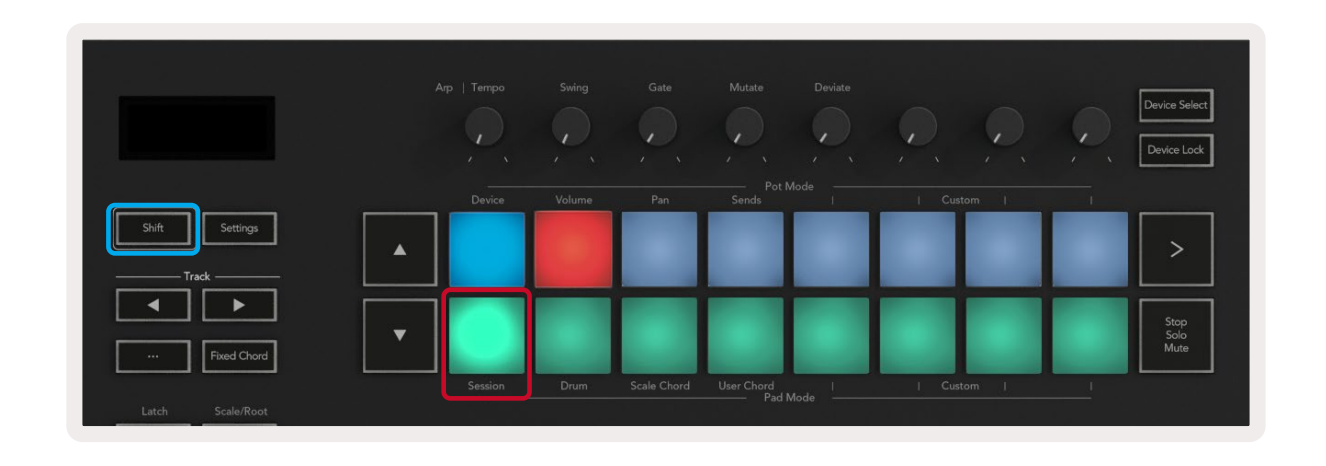

Session View is a grid that consists of **clips, tracks** and **scenes** (shown below).

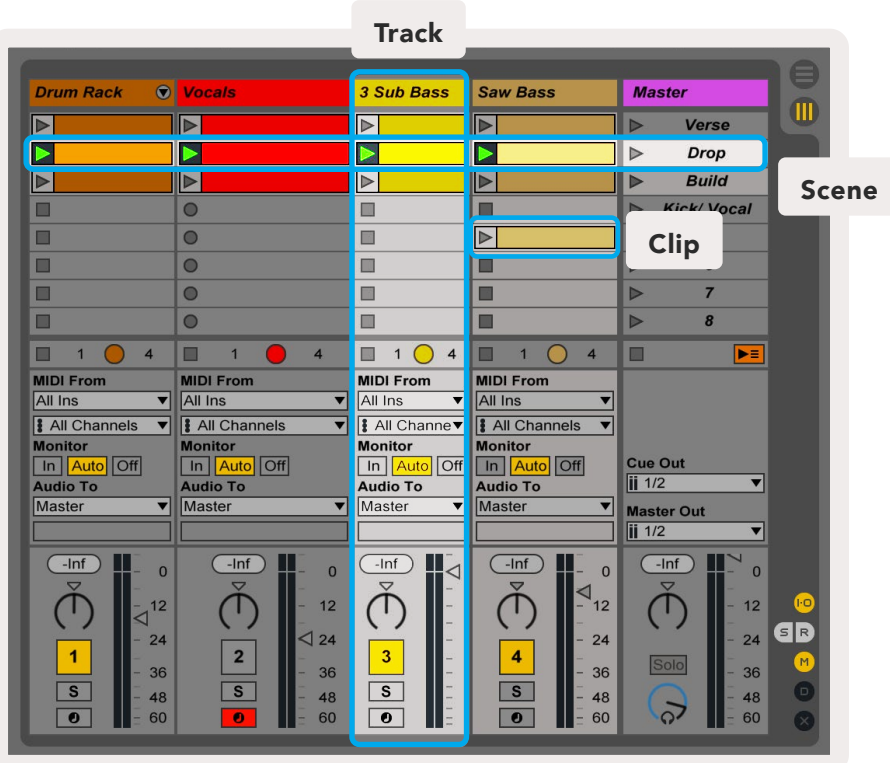

Launchkey's Session mode provides an 8x2 grid of the clips in your Session View. Example of Launchkey's pads in Session mode:

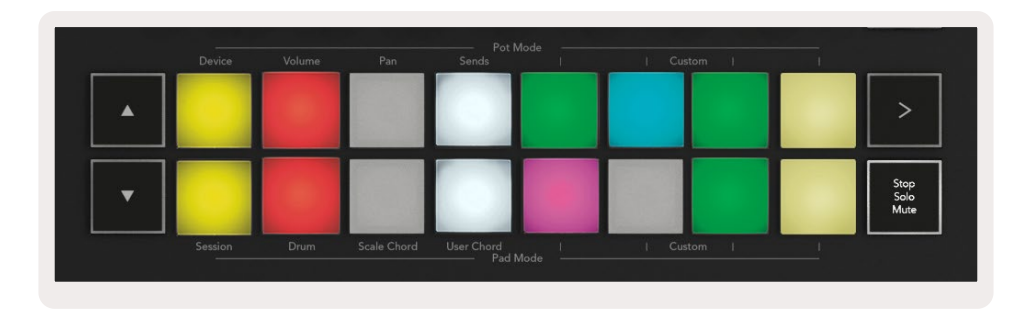

Clips are typically loops that contain MIDI notes or audio.

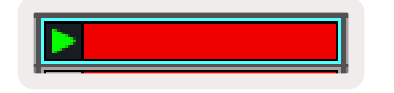

<span id="page-13-1"></span>Tracks represent virtual instruments or audio tracks. MIDI clips placed on instrument tracks will play back on the instrument assigned to that track.

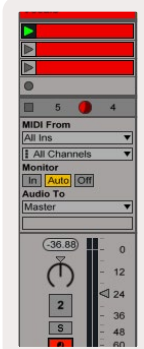

<span id="page-13-0"></span>Scenes are rows of clips. Launching a scene will launch all clips in that row. This means you can arrange clips into horizontal groups (across tracks) to form a song structure, launching scene after scene to progress through a song.

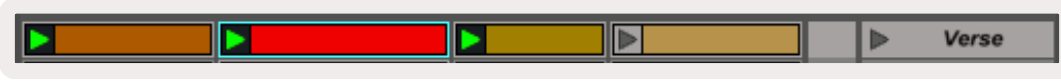

Again, to access Session mode on your Launchkey by hold Shift and press the Session pad (the bottom left pad).

In Session mode, the pads represent the grid of clips found inside the coloured rectangle in Ableton Live's Session View. The image below shows the rectangle (orange) extending from the left-most track to the Master track:

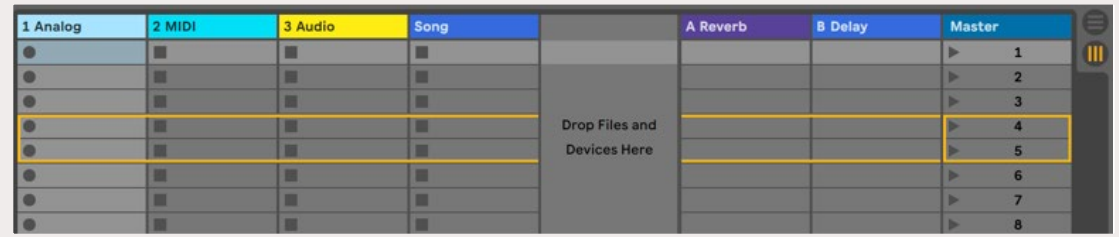

<span id="page-14-0"></span>Any changes you make to clip position or colour within Ableton Live are shown in the Session mode of Launchkey. Unlit pads show empty clip slots.

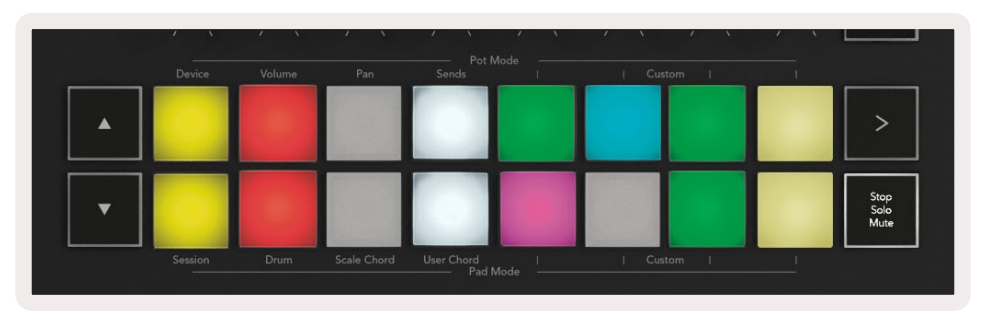

<span id="page-14-1"></span>You can navigate around Session View by pressing the **▲▼**and the track **◄ ►** buttons.

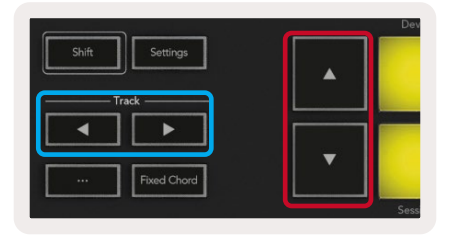

You can move the currently selected grid of clips (inside Ableton Live's coloured rectangle) up or down. The **▲** button moves the grid of clips up one row. The **▼** button moves the grid of clips down one row.

The track **◄ ►** buttons will select the adjacent left or right track. This will automatically arm the track to receive MIDI.

#### Launching Clips

Pressing pads will launch clips in the corresponding location in your Session View. Pads will pulse green to show a clip is playing. Pressing the pad again will relaunch the clip, and pressing an empty pad below/above stops playback on that track.

How fast clips stop or relaunch is set by Ableton Live's Global Quantization Menu at the top of the Live screen. By default, this is set to one bar, but can go as fast as 1/32 notes, or as slow as 8 bars. It can also be set to 'None' so clips change immediately.

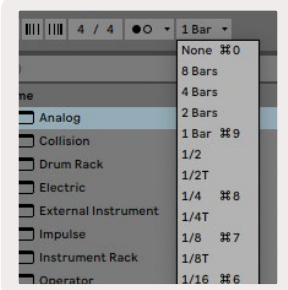

#### <span id="page-15-0"></span>Launching Scenes

Pressing the Scene Launch button (>) launches [scenes](#page-13-0) in Ableton Live. This means all the clips in the top row of the pad grid will start together.

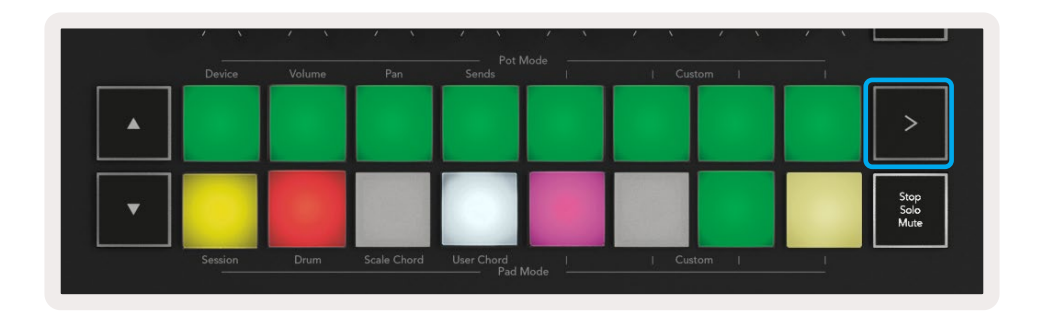

#### Stop, Solo, Mute

In Session mode, you can use the Stop, Solo, Mute pad to change the functionality of the bottom eight pads so they no longer launch clips.

The Stop, Solo, Mute pad toggles between four different states which affect tracks in different ways:

**Stop (Red)** – Press a pad in the bottom row to stop any clip on the corresponding track. The red pads dim if tracks are not playing.

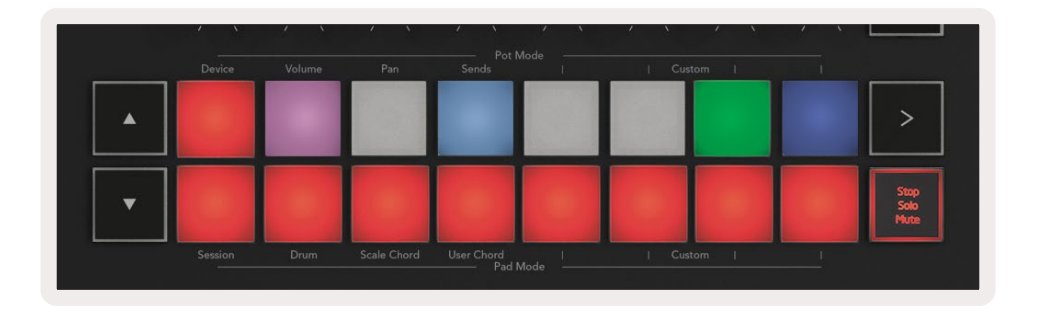

Solo (Blue) - Press a pad in the bottom row to solo corresponding tracks, you'll only hear tracks with Solo on. The pads dim if tracks are not soloed (i.e. they are silent). Soloed tracks glow bright blue.

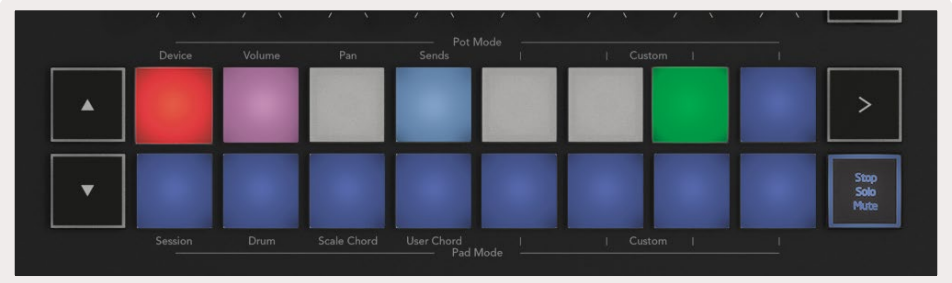

<span id="page-16-0"></span>Mute (Yellow) - Press a pad in the bottom row to Mute corresponding tracks. The pads dim for muted tracks, leaving pads for unmuted tracks at their original brightness and colour.

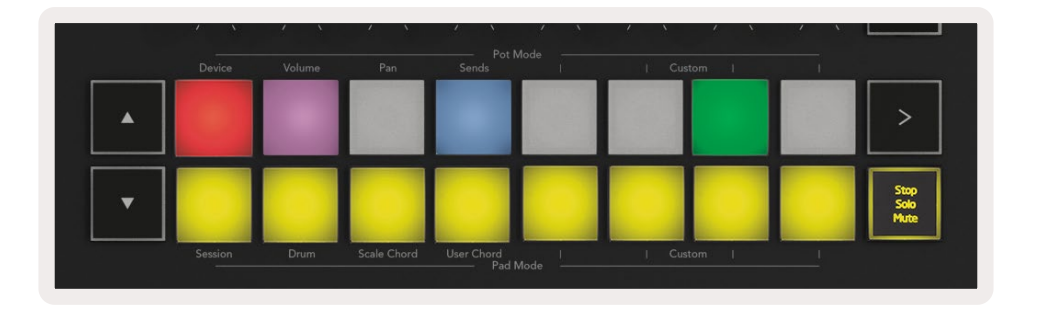

Clips (Multi-colour) – the fourth press (after toggling through Stop, Solo and Mute) changes the function of bottom pads to the default Session mode, where the bottom row of pads will again represent clips.

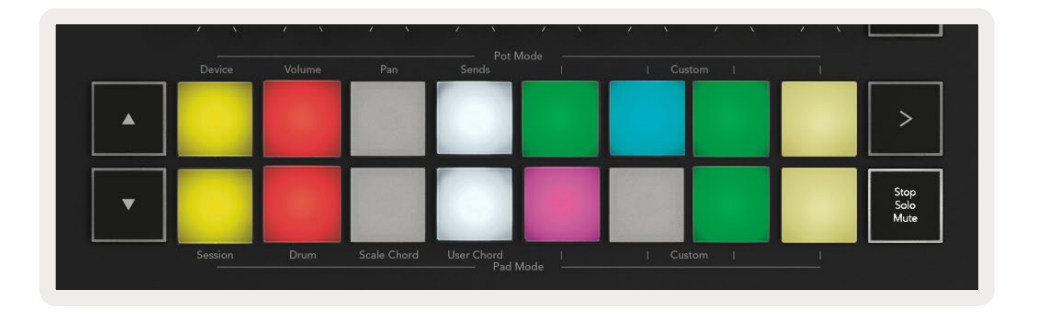

#### Record

Pressing this button triggers Session Record while in Session Mode. This will allow you to record what you're playing to new clips as well as overdub existing clips.

#### Capture MIDI

Pressing this button triggers the Capture MIDI function. It retrospectively captures recently played MIDI notes in the record-armed track. If you are not recording, but you play something that sounds great, you can use Capture MIDI to send it straight into a clip.

#### **Ouantise**

This button quantises MIDI notes in the currently active clip on the currently selected track. This snaps the MIDI notes to the grid, helping to keep them in time with the beat.

#### Click

Turns Ableton's metronome on/off.

#### Undo

Triggers the undo function.

### <span id="page-17-0"></span>Arm/Select (Launchkey 49, 61 and 88 only)

The "Arm/Select" button (highlighted in red below) sets the functionality of the eight "Fader Buttons'' (highlighted below in blue) to either arm tracks, enabling recording; or to select a track. While set to Arm the buttons light up red to show a track armed for recording and dim red when not. Unlit buttons show no track is associated with the fader.

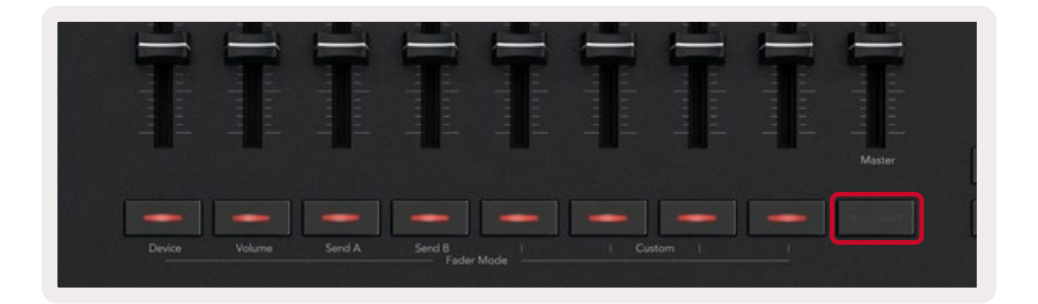

When set to Select the colour of the buttons will match the tracks in Live. Pushing a Fader Button (highlighted blue) will select that track.

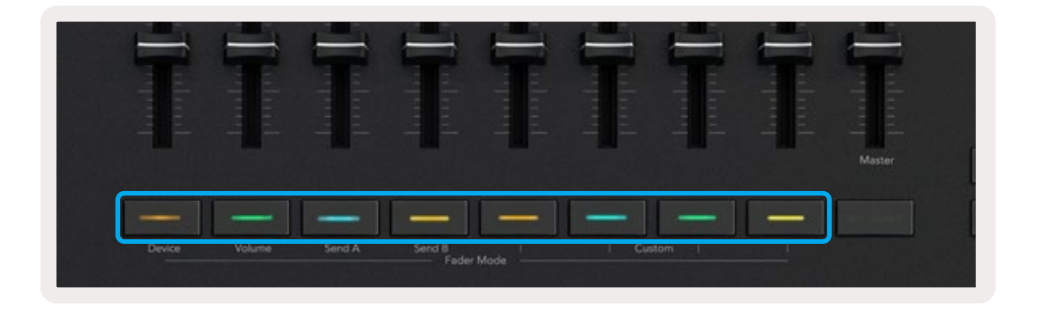

## **Drum Mode** - Playing and Recording Drums

To enter Drum Mode hold the Shift button and press the Drum pad (2nd from the bottom left). Drum mode transforms your Launchkey's pads into velocity-sensitive drum pads.

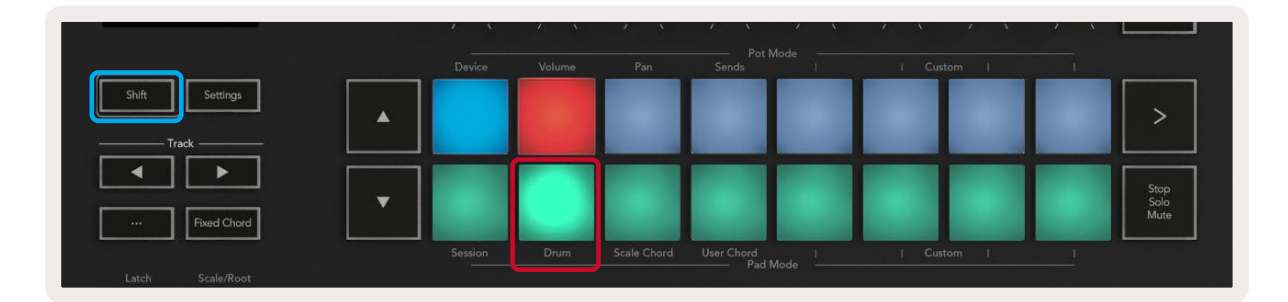

If a Drum Rack is loaded onto the selected [Live track,](#page-14-1) and your Launchkey is in Drum mode, the pads light up the colour of the track. When played the pads will light up green. These pads will play whatever Drum Rack pads are visible on your computer screen. Pressing the **▲▼** buttons scrolls up/ down through a Drum Rack's bank of 128 pads, each press moves up or down the rack in banks of 16.

<span id="page-18-0"></span>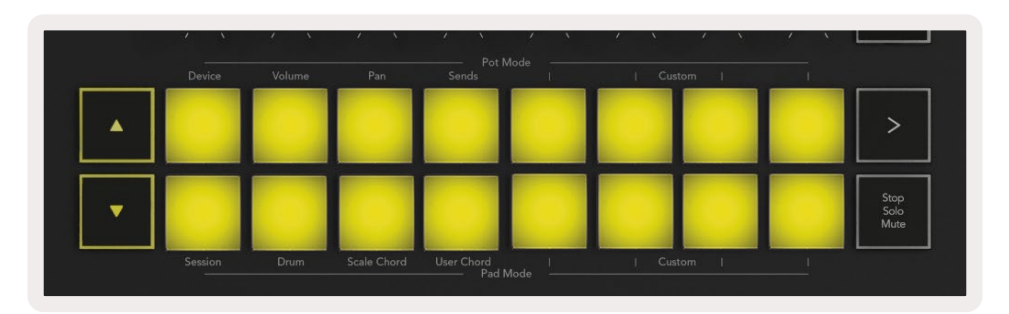

When using Ableton's Drum Racks, Drum mode will – apart from triggering sounds – select the associated Drum Rack pad within a Drum Rack. This means on release, the last played Drum Rack pad lights up white and Ableton Live shows the selected Drum Rack pad on the screen.

## Using Ableton Live's Mixer

The eight Pots and eight Faders (49, 61 and 88 key models only) provide hands on control over Ableton Live's mixer. You can control the Volume, Pan, Send A and Send B levels of the tracks in your project.

#### Pots

The eight pots provide hands-on, rotary control over Ableton Live's mixer components. To prevent any sudden jumps in control when you start turning the pots we have implemented a ["Pot Pickup"](#page-40-3) function.The pots will only start controlling the parameter once it has been moved to the position shown in Live. For example if a parameter is set to 0 in Live you will need to turn the pot all the way to the leftmost limit for it to be picked up (this can be turned off in Live's preferences).

When your Launchkey is connected to Live, the pots automatically enter Device Mode, to assign the pots to Live's Mixer (Volume, Pan, Sends) hold the Shift button and press the labelled pads in the upper row.

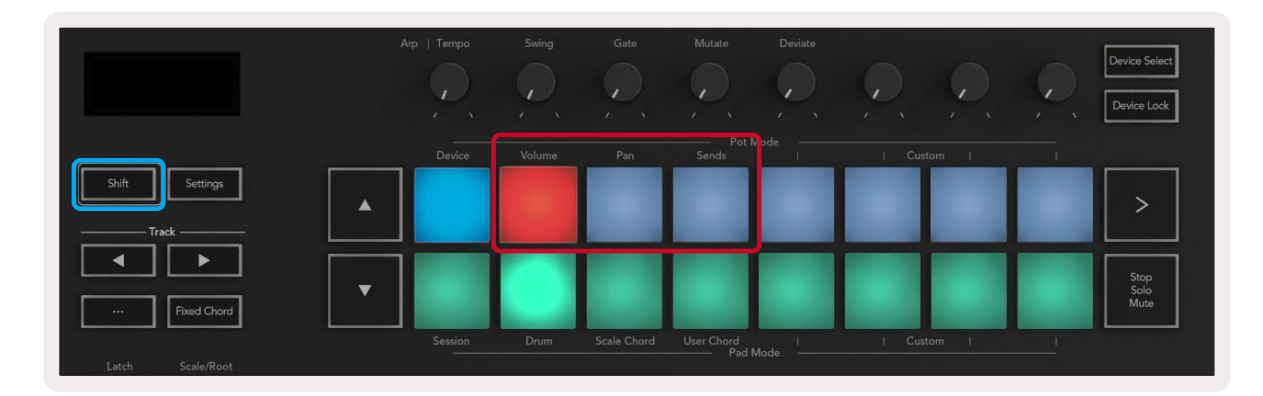

Volume - This mode allows you to control Track volumes using the pots. To select this mode, hold the Shift button and press the Volume pad.

<span id="page-19-0"></span>Pan Mode - This mode allows you to control Track Pan values using the pots. To select this mode, hold the Shift button and press the Pan pad.

Sends Mode - This Mode allows you to control Track Sends values using the pots. To select this mode, hold the Shift button and press the Sends pad. On the first press the pots control to Send A, on the second press they control Send B.

*Note: a mode cannot be assigned to both the pots and the faders at the same time. If a mode is already mapped to the Faders, the pad will appear red while Shift is held, pressing a pad whilst in this state will not assign the Pots to that mode.*

#### Faders (Launchkey 49, 61 and 88 only)

The nine faders provide, linear control over a range of Ableton Live's mixer parameters. To select one of these modes hold the Shift button (highlighted in red below) and press the respective Fader button (highlighted in blue below).

When your Launchkey is connected to Live, the faders default to Volume Mode. In this mode the first eight faders control Ableton Track Volumes. The ninth Fader always controls the Master Volume no matter what mode you select. The faders can also be set to control the Send A, Send B levels.

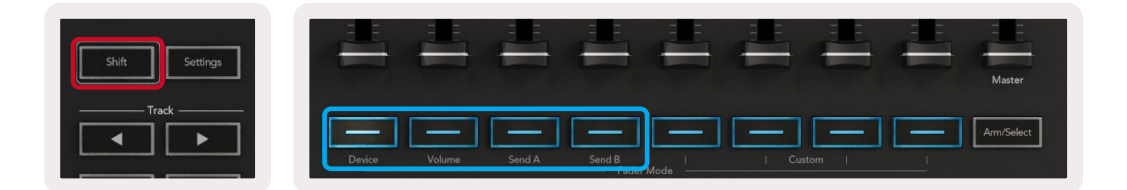

*Note: you can't assign a mode to both the pots and faders at the same time. If a mode is already mapped to the pots, then the respective Fader button will appear red while Shift is held, pressing a Fader button whilst in this state will not assign the faders to that mode.*

## <span id="page-20-0"></span>**Device Mode** - Navigating and Controlling Devices

Device mode allows you to control an Ableton "Device" (Ableton or 3rd-party instruments and effects) on a Live track. When your Launchkey is connected to Live, the pots will automatically sync to the first device within the current Live track.

You can also assign faders to control devices (49, 61 and 88 key models only). To do this ensure the pots are not already assigned to Device mode (you can't assign a mode to both pots and faders at the same time) hold the Shift button and press the first Fader button. To re-assign control over devices to the Pots hold the Shift button and press the first pad in the top row.

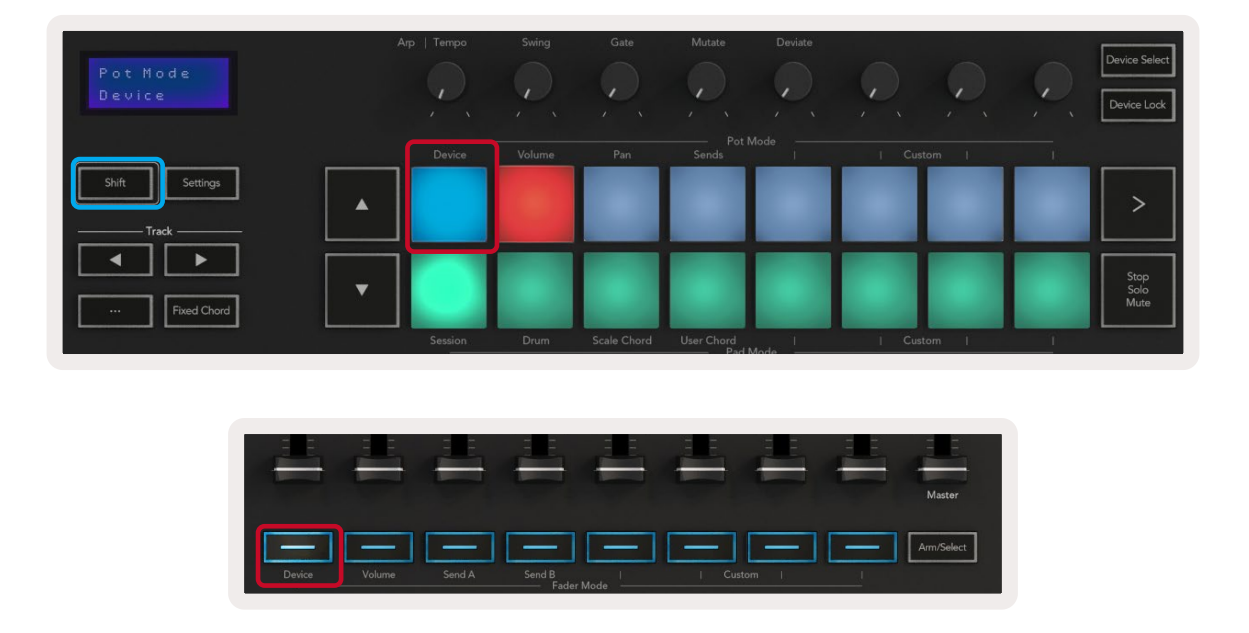

If the Track contains an Effect or Instrument Rack the assigned faders or pots sync to the first rack's eight Macro Controls. The image below shows an Instrument Rack preset called 'Percussion 1'. In this example your Launchkey's eight pots control a variety of important parameters including sample volumes, stretch and start times as well as the Dry/Wet values of Delay and Reverb effects.

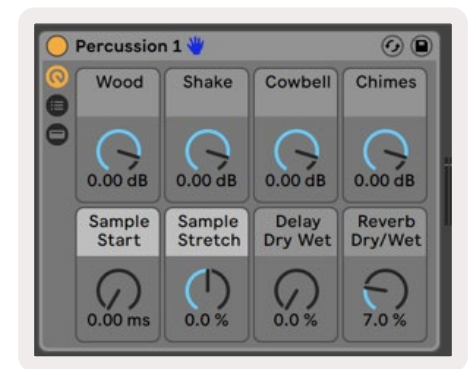

If the Track does not contain a Rack then Device Mode will sync to a selection of eight parameters of the first device. To navigate between devices on a track containing multiple see 'Device Select/[Lock'](#page-21-1).

#### <span id="page-21-0"></span>Device Select

The "Device Select" button allows you to navigate through devices on a track. Press and hold this button to access this function. The drum pads and **▲▼** arrow buttons will light up purple.

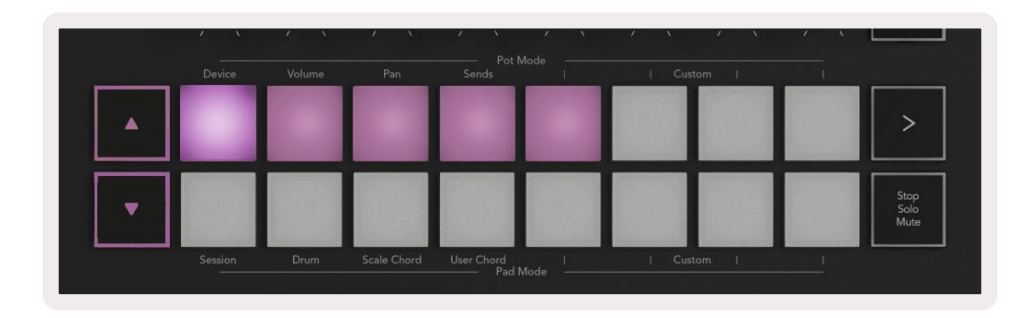

The**▲▼** arrow buttons can be used to navigate through the devices. The **▲** button going left and **▼** button moving to the right. The pads allow you to choose which page of controls the area is controlling. The screen displays which device is selected and the parameter being controlled.

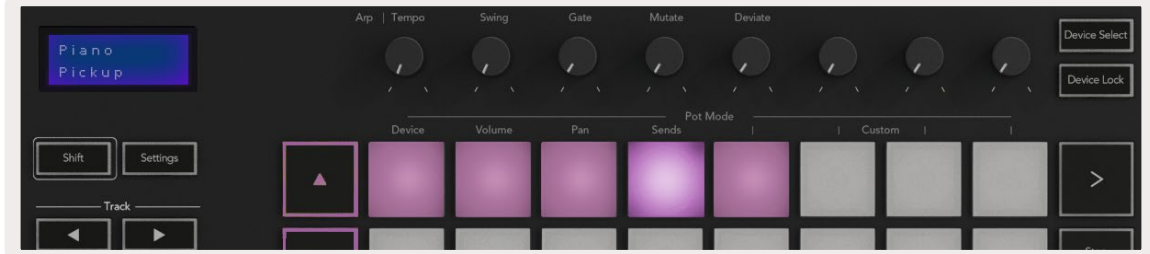

#### <span id="page-21-1"></span>Device Lock

The "Device Lock" button keeps the currently selected device and control bank locked to the controls even if you change the selected [track.](#page-13-1) The button is lit when this feature is active.

To turn device lock off press the Device Lock button again. Selecting a new device whilst the Device Lock button is on will lock the control to the newly selected device.

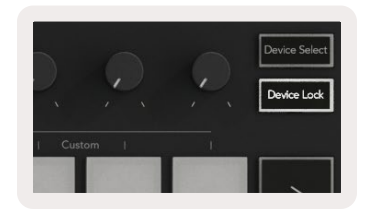

## <span id="page-22-0"></span>Transport Functions

The buttons shown below provide key functionality for performing and recording with Ableton Live.

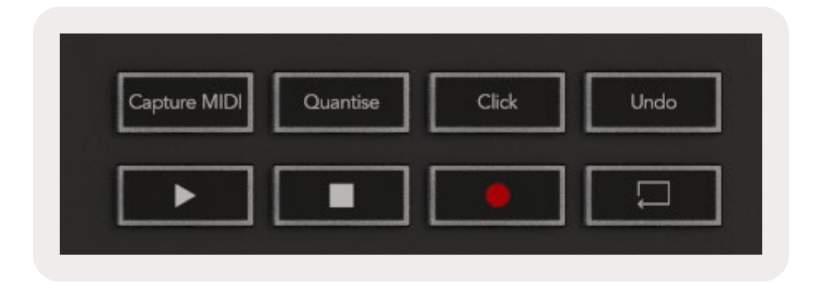

Play - Pressing this button starts playback.

**Stop** - Pressing this button stops playback.

Record - Pressing this button triggers Session Record while in Session Mode. This will allow you to record what you're playing to new clips as well as overdub existing clips.

Loop - Triggers Ableton's Loop Switch

# <span id="page-23-0"></span>Working with Cubase

## Setup

Cubase 12+ comes with the Launchkey [MK3] script preinstalled. You need Cubase 12+ for the Launchkey to work. Cubase automatically detects your Launchkey [MK3]. The Launchkey defaults to the following modes:

- Pad Mode Session Mode.
- Pots Volume (Launchkey 25/37) or Pan (Launchkey 49/61/88).
- Faders (Launchkey 49/61/88) Volume

For quick access to the modes and information for the Launchkey you have connected click on: Studio > Studio Setup... > MIDI Remote > Open MIDI Remote in Lower Zone.

You will see the following, where you can see what each control on the Launchkey is mapped to.

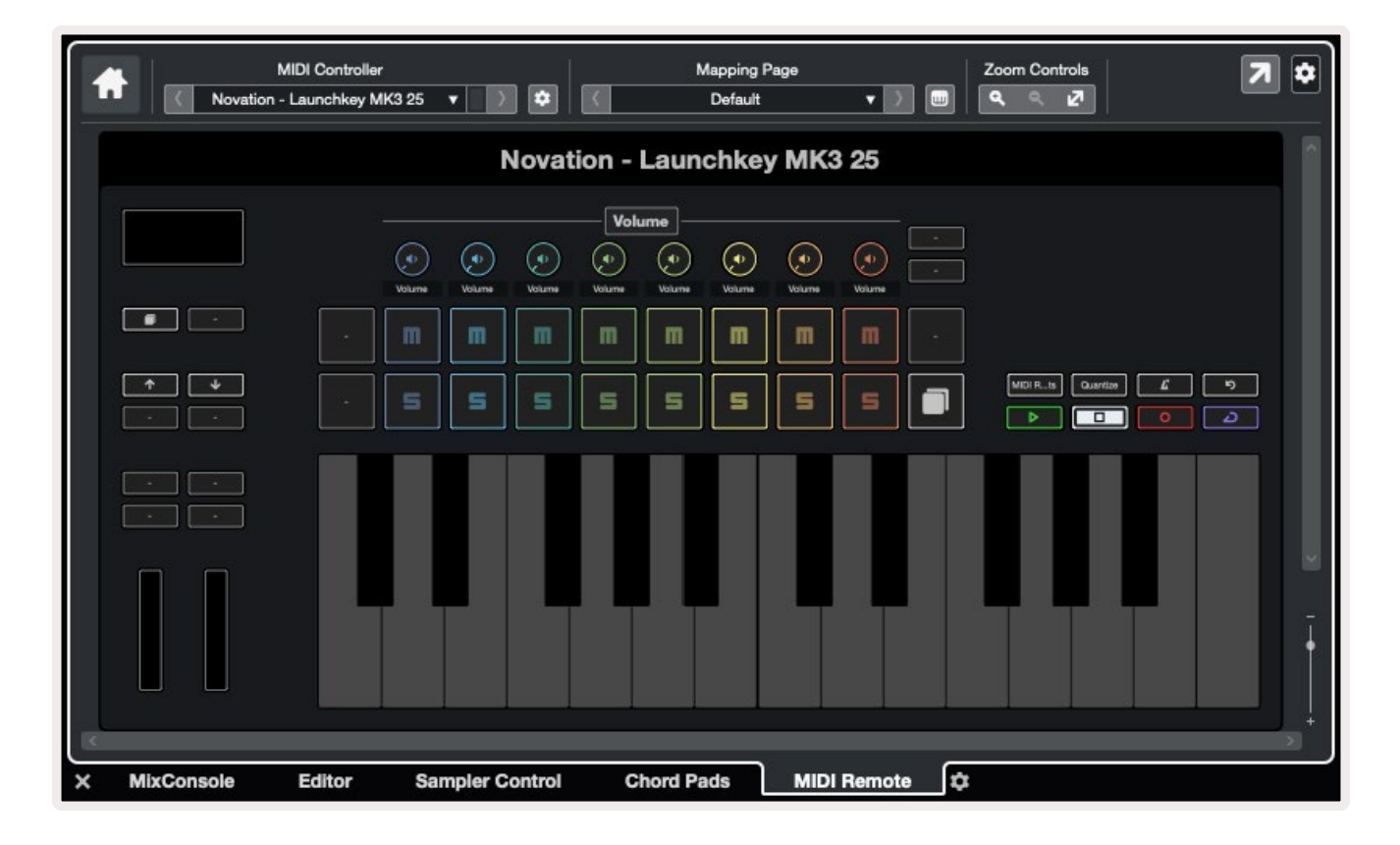

## <span id="page-24-0"></span>Pot Modes and Fader Modes (49, 61, 88 key)

Above the top row of pads are the Pot modes. Hold Shift and press the pad for the mode you want to use. You can reassign the faders on Launchkey 49, 61 and 88 holding Shift and pressing the fader buttons.

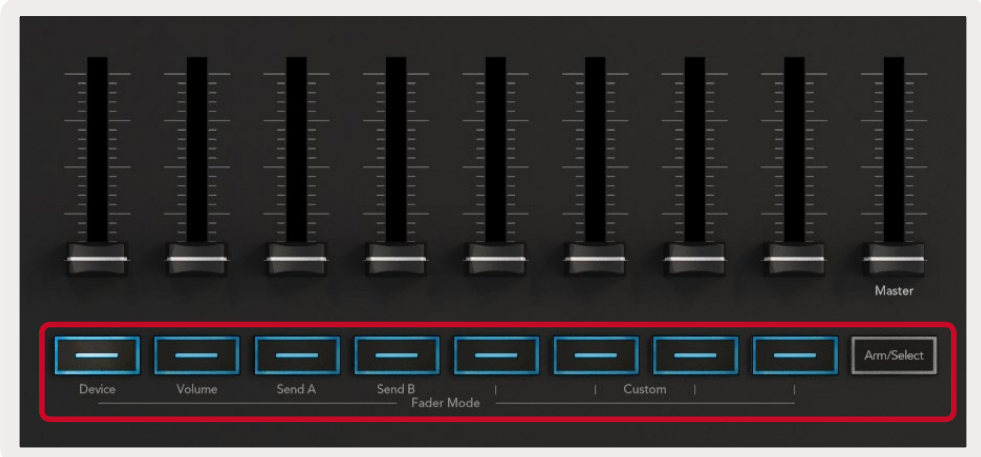

When you move a pot or fader the screen momentarily displays the parameter and its current value. You can assign these modes to either pots or faders at any given time, but both cannot have the same mode.

#### Device mode

Device mode links the pots or faders to control Cubase's 'Track Quick Controls'. To assign the faders to Cubase's Track Quick Controls, hold Shift and press the Device button below fader one.

#### Volume mode

Volume mode links the Launchkey's pots or faders to control the volumes for the track bank you select.

#### Pans Mode

Pans Mode links the Launchkey's pots to the pans for the bank of tracks you select. You cannot assign Faders to Cubase's Pan controls.

#### Sends (Sends A and B)

Pressing the Sends pad once sets the pots to control the first bank of sends (Sends A) for the bank of tracks you select. Pressing the Sends pad when you're already in Sends mode toggles the pots between Sends A and Sends B in Cubase.

Hold Shift and press the Sends A or Sends B button beneath faders three or four to assign either Sends bank to the faders.

## <span id="page-25-0"></span>Pad Mode

#### Session Mode

Session mode allows you to control Select, Record Arm, Solo and Mute. Session Mode has two pages:

- 1. Page 1 is for Select (top row) and Arm controls (bottom row).
- 2. Page 2 is for Mute (top row) and Solo (bottom row).

You can move between pages using the Stop/Solo/Mute pad. The arrow buttons light to show which page you can move, and the screen momentarily shows the pad mode.

On page 1 the pads show the current bank of eight tracks lit the track colours and the arm controls lit red. If the bank has less than eight tracks, unavailable controls won't light. The selected track is brightly lit, and unselected tracks are dimly lit. For Arm Controls, armed tracks light bright red.

On Page 2 the top row controls Mute and the bottom row controls Solo. If the function is active, the pad is brightly lit. These pad colours match Cubase for Solo (red) and Mute (yellow).

## Fader Buttons (Launchkey 49, 61 and 88 only)

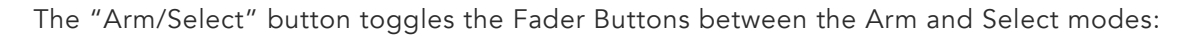

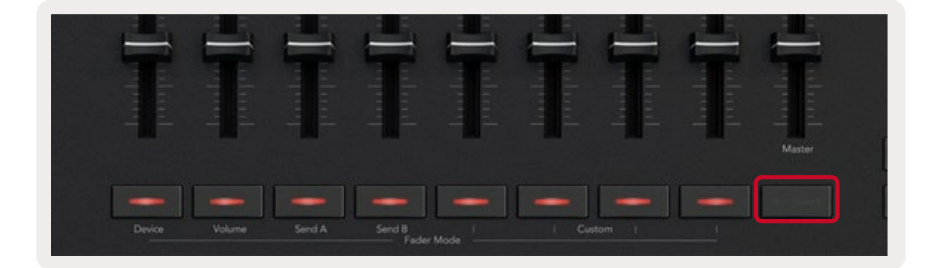

Unlit fader Buttons show no track is associated with that fader channel.

#### Select Mode

In Select mode, the button LEDs match the Cubase track colour and are dimly lit. Pressing a Fader Button selects the track in the current bank. The button LED for the track you select turns a brighter shade of the track colour. You can select one track at a time.

#### Arm Mode

In Arm mode, the button LEDs light dim red. Pressing a Fader Button arms the track in the current bank and turns the button LED bright red. You can arm multiple tracks at once.

## <span id="page-26-0"></span>Transport Controls

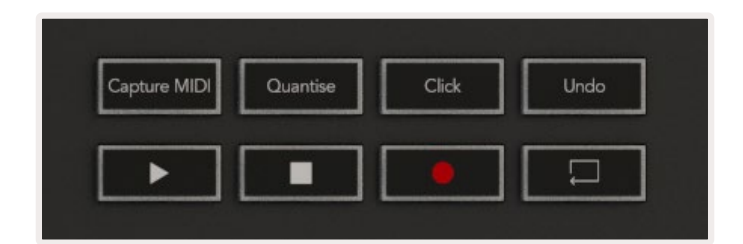

The table below shows how the transport controls on your Launchkey map to the transport and editing controls in Cubase.

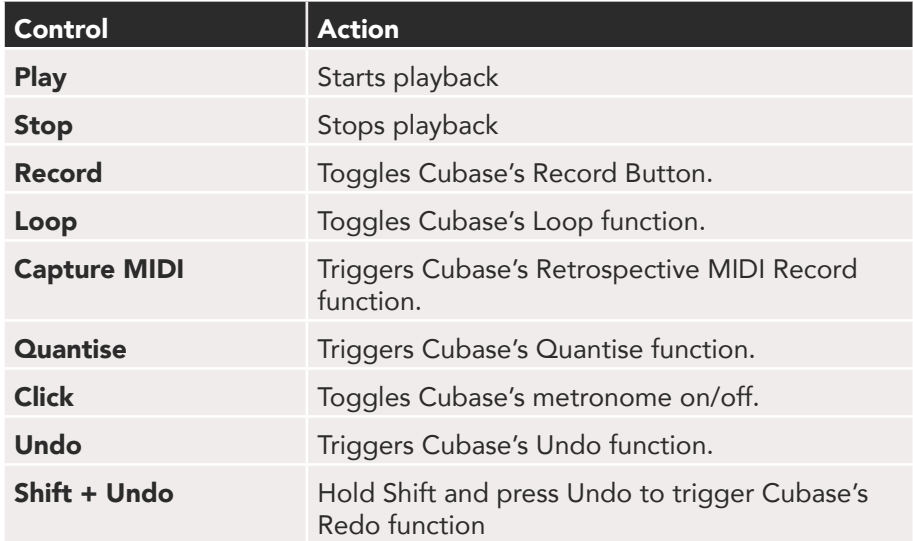

#### Track **◄ ► Buttons**

Press the Track **◄ ►** buttons (pads, pots & faders) to bank the pad, pot, and fader controls by eight tracks. This doesn't select a new track until you press a pad on the top row. Holding Shift and pressing the Track buttons banks the current selection by one track.

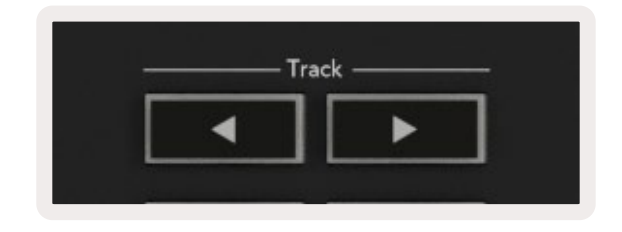

#### > Pad (Scene Launch)

This pad doesn't do anything in Cubase.

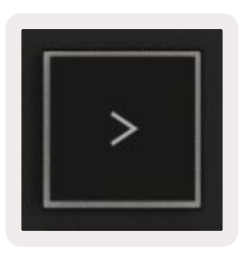

# <span id="page-27-0"></span>Standalone Features

## Grid

The Grid is made up of the 2x8 velocity sensitive pads. The standalone functions of the pads appear in grey text around the grid and their uses are detailed below.

#### Drum Mode

Hold Shift and press the Drum Mode pad (second from bottom left) to enter Drum Mode. Whilst in this mode the velocity sensitive pads output MIDI notes from C1 to D#2 and will be lit blue.

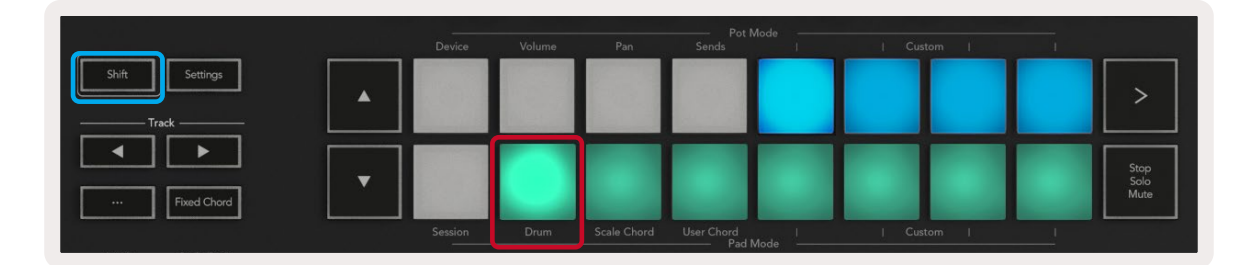

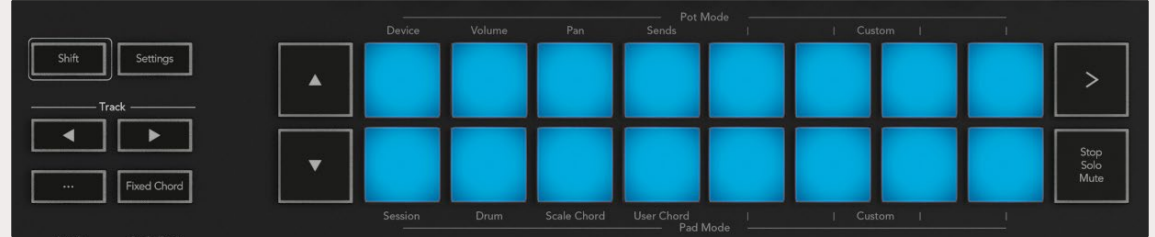

## Chord Modes

### Scale Chord Mode

Scale Chord Mode provides you with banks of predefined chords. To access these banks press the Scale Chord pad while holding the Shift button. Each row of pads will now contain a bank of chords. The root key is C minor by default, to change this see [Scale Mode.](#page-31-0)

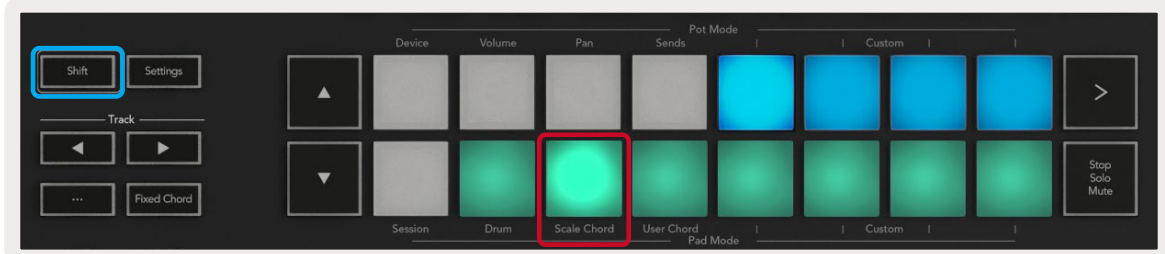

The first and last pad of each row light up more brightly than the middle pads to show root chord position. To navigate between pages of chords use the **▲▼** navigation buttons.

On the first page the top row of pads are lit blue and contain triads, the bottom row of pads contains 7ths and is lit a darker blue. Pressing the **▼** button will reveal a row of 9ths, with the pads lit up in purple, below this are 6/9ths and the pads will light up in pink.

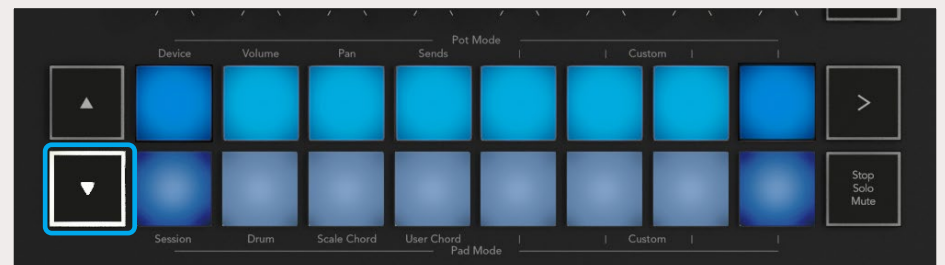

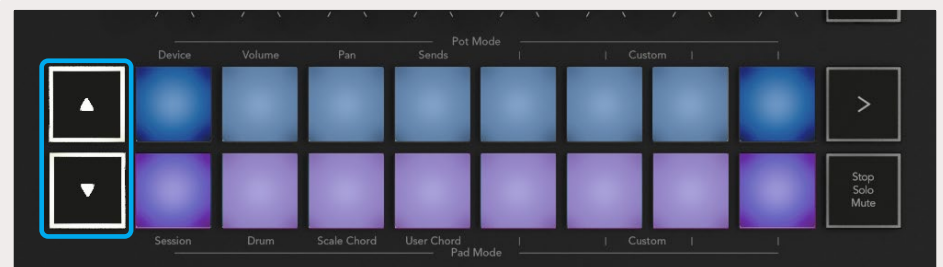

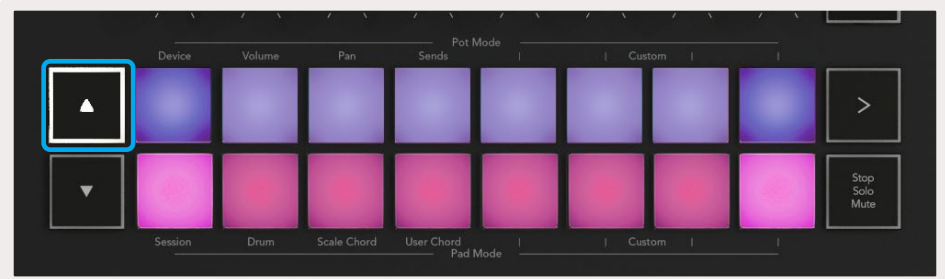

When you press a pad it lights up green and returns to its original colour when released.

To change the octave of the chords hold Shift and press the **▲▼** buttons, these provide access to a range of -3 to +3 octaves.

#### <span id="page-29-0"></span>User Chord Mode

In User Chord Mode you can assign up to six-note chords to each pad. Your Launchkey saves these chords to its internal memory and are accessible between power cycles. Any assignments you make are still available even after you turn Launchkey off and on again.

To enter User Chord Mode hold the Shift button and press the User Chord pad (bottom row, fourth from the left).

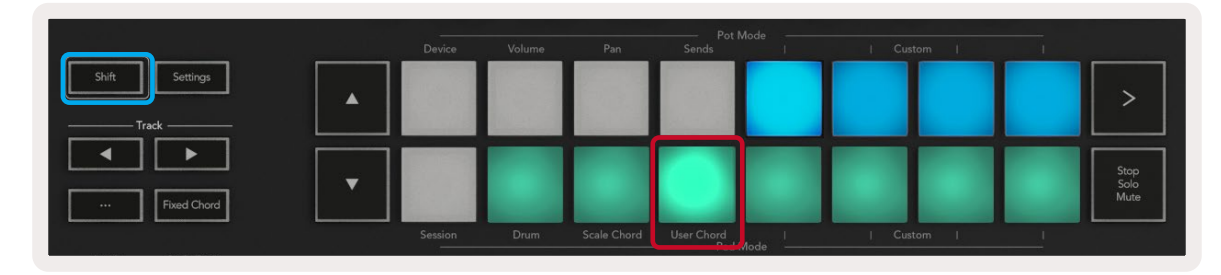

To assign a chord to a pad press and hold the pad and press the notes you want to assign from the keyboard. You can assign up to six notes to each pad. You can input notes with individual key pushes, meaning you do not need to hold down all the notes at once so long as the pad is being held.

When you assign a chord to a pad it lights up blue. When you press a pad it plays the chord and lights up green. If no chord is assigned the pad will not be lit.

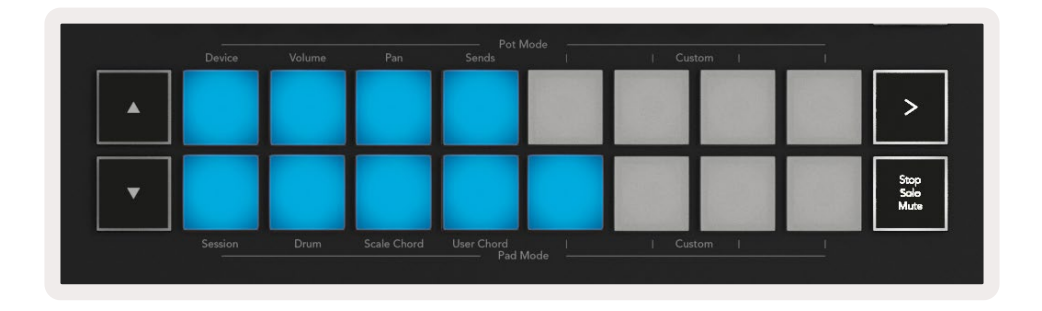

To delete a chord assignment from a pad hold the stop/solo/mute button, the pads with assigned chords will turn red. Press a red pad to delete the assigned chord, once deleted the pad will no longer be lit.

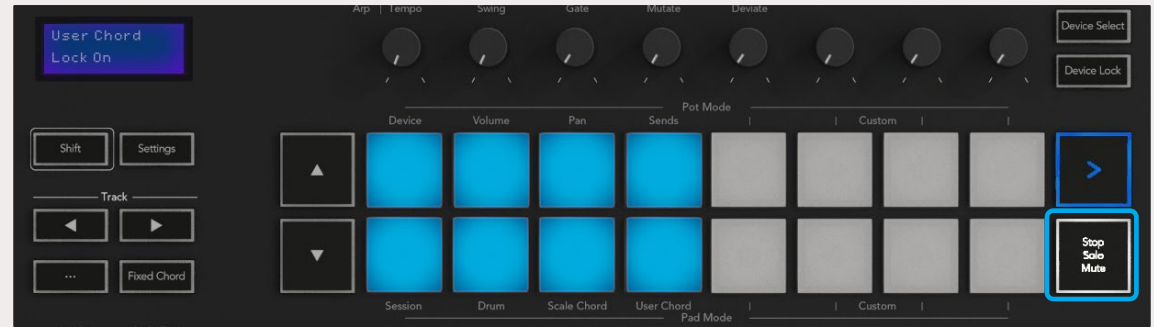

<span id="page-30-0"></span>You can use the **▲▼** buttons to transpose the chord bank in semitones between -12 and +12, any changes show on the screen.

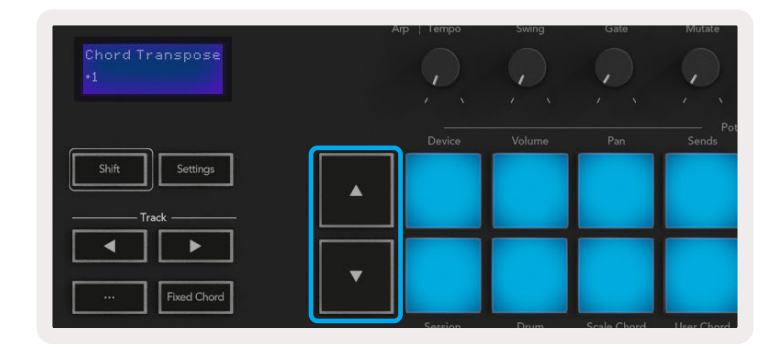

#### <span id="page-30-1"></span>Fixed Chord

Fixed Chord lets you play a chord shape and then transpose it by pressing other keys.

To set a chord press and hold the Fixed Chord button. Then, while still holding the button, press and release the keys you wish to be part of your chord. The chord is now stored.

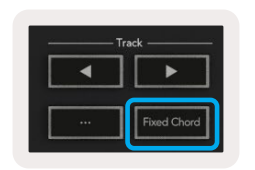

The Launchkey considers the first note you input into the chord as the 'root note', even if you add notes lower than the first one, like in the example below:

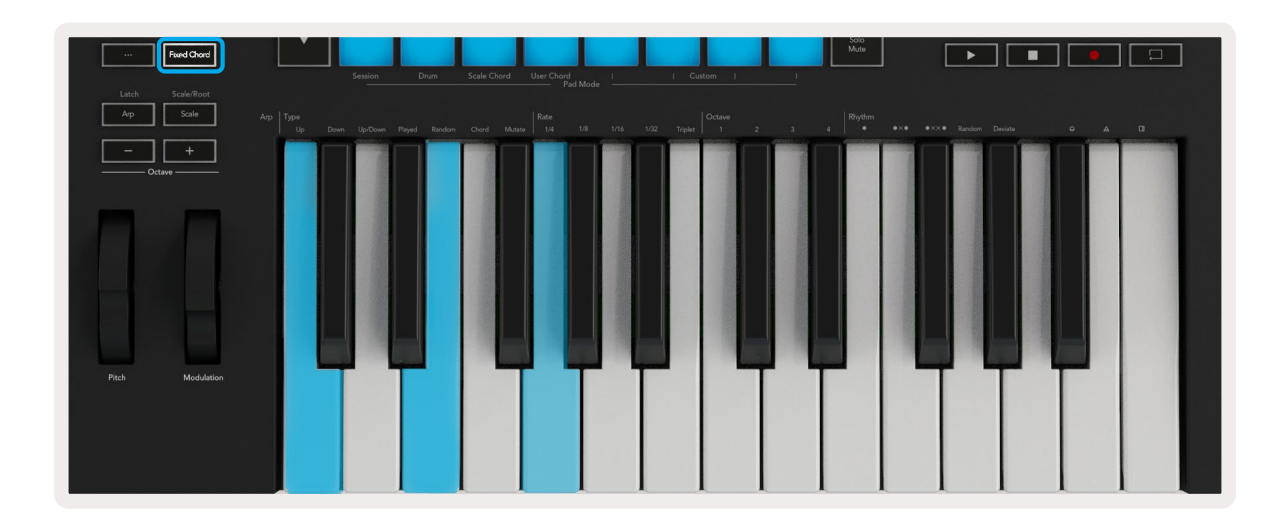

Press and hold the Fixed Chord button, then press and release C, then E, and finally G (a C Major chord). The unit stores this as the 'fixed chord'. Release the Fixed Chord button.

Major chords will now sound on whatever key you press. For example, you can now press F to hear an F Major chord (shown below), or Ab to hear an Ab Major chord, etc.

<span id="page-31-0"></span>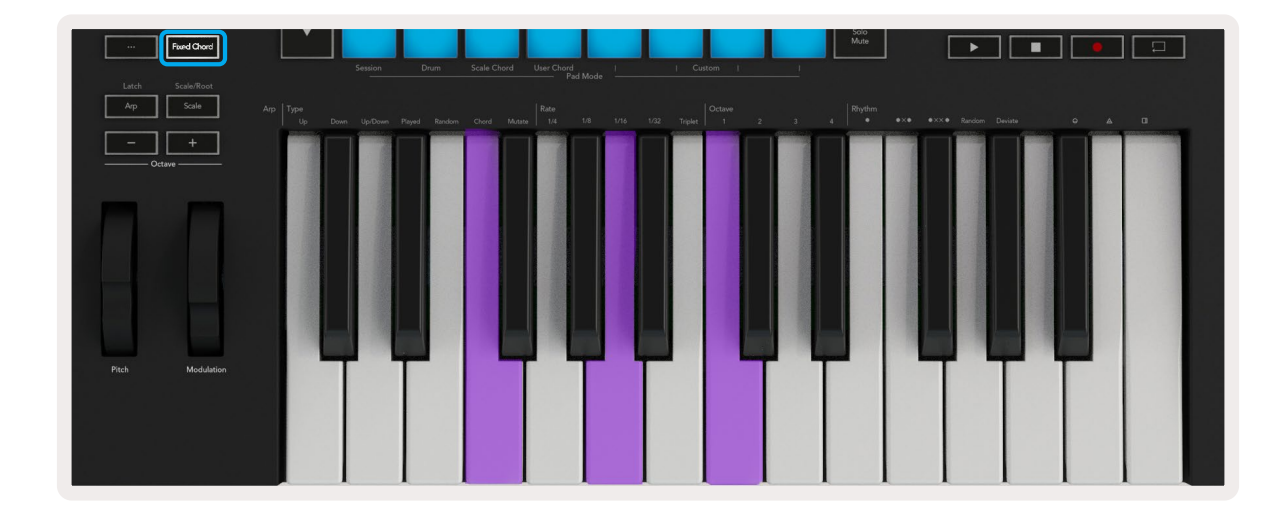

## <span id="page-32-1"></span><span id="page-32-0"></span>Scale Mode

In Scale mode, you can set the entire keyboard, or the pads in instrument mode, to only play notes in a scale you select. Press the "Scale" button to activate this mode, the button lights showing the mode is active.

The screen displays a message to show the active scale (C minor by default).

To change the scale, you need to access Scale Settings. Hold the Shift button and press the Scale button. The Scale button flashes to show you are in scale settings.

To change the root note, press the corresponding key (all the black keys represent sharps #). The pads change the Scale type. In scale setting mode, they look like this:

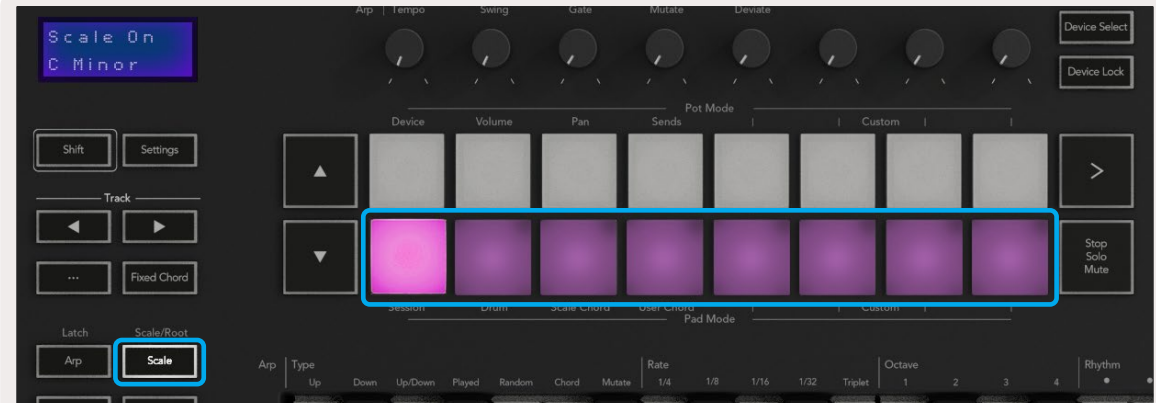

The bottom row of pads light so you can select a scale, the screen shows the selected scale. From left to right the pads select the following scales:

- 1. Minor
- 2. Major
- 3. Dorian
- 4. Mixolydian
- 5. Phrygian
- 6. Harmonic Minor
- 7. Minor Pentatonic
- 8. Major Pentatonic.

To exit scales setting mode press the Scale button or any function button. The settings mode also times out after ten seconds of inactivity, with the keyboard returning to its previous state.

## <span id="page-33-0"></span>Custom Modes

Using novation Components, you can configure the Launchkey's knobs, pads and faders (49, 61 and 88 key models only) to send custom messages. We refer to these custom message configurations as Custom Modes. To access the custom modes press Shift and the Custom Mode Pads/Fader buttons. Note that in standalone operation, Device, Volume, Pan, Sends and Session modes are not available.

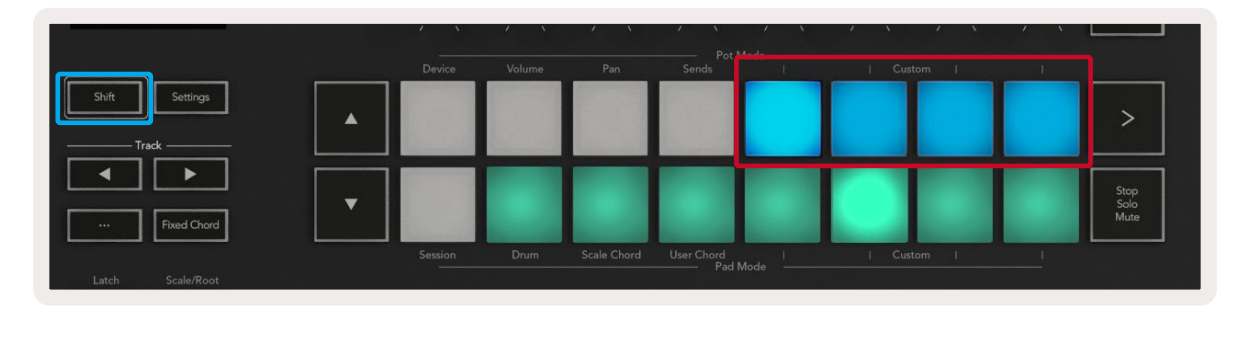

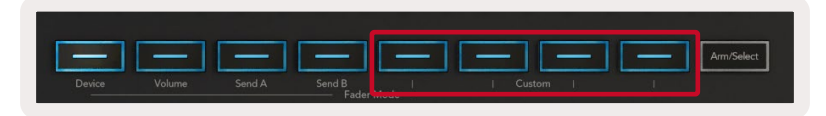

To access Components, visit [components.novationmusic.com](http://components.novationmusic.com) using a Web MIDI-enabled browser (we recommend Google Chrome, Edge or Opera). Alternatively, download the standalone version of Components from your Novation Account page.

#### Pads

Launchkey has four pad Custom Modes. To access these Custom Modes hold Shift and then press any of the four Pad Mode Custom buttons. Pads can send MIDI notes, Program Changes messages and CC messages using [Components.](https://components.novationmusic.com)

Your Launchkey comes with four default custom pad modes. From left to right the default pad modes offer the following functionality:

- Minor Scale: Each pad is a note in the C minor scale across 2 octaves.
- Alt Drums: An alternative to the Drum Mode layout of notes for drum playing.
- CC switches: A section of CC switches for MIDI mapping with a row of momentary and a row of toggle.
- Programs 0-15: First 16 programs changes for selecting your presets.

#### <span id="page-34-0"></span>Pots

Launchkey has four pot Custom Modes. To access these Custom Modes hold Shift and then press any of the four Pot Mode Custom buttons. Pots can send custom CC numbers using [Components](https://components.novationmusic.com).

#### Faders (Launchkey 49, 61 and 88 only)

Launchkey has four fader Custom Modes. To access these Custom Modes hold Shift and then press any of the four Fader Mode Custom buttons. Faders can send custom CC numbers using [Components](https://components.novationmusic.com).

## Arpeggiator

Pressing the Arp button on the left of Launchkey enables the Arpeggiator which takes your chords and creates an arpeggio – i.e. it plays each note of the chord one after another. The Arpeggiator will run as long as keys are held, at the rhythmic value specified by the Arp Rate.

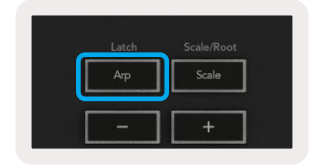

Launchkey's Arp is a great way to come up with interesting melodies and progressions with ease.

### <span id="page-35-0"></span>Arpeggiator Pot Controls

When you hold the Shift button the pots can transform your arpeggios.

Tempo - This pot speeds up or slows down your arpeggio relative to the Arp Rate. Using Launchkey as a standalone controller, this tempo ranges from 60 BPM to 187 BPM. However, when synced with Ableton Live, this pot will have no effect.

**Swing –** This pot sets the amount every other note is delayed, resulting in a swung rhythm. To change the Arpeggiator's Swing, hold the Arp button, and turn the pot labelled Swing. By default (centre position), swing will be set to 0% (meaning no swing), with extremes of 80% (very swung) and -80% (negative swing). Negative swing means every other note is rushed, instead of delayed.

Gate – Adjusting this pot creates longer or shorter MIDI notes, resulting in either a more 'staccato' arpeggio, or a more fluid, 'legato' one. This pot goes from 0% to 200% of the space between notes. For notes have swing applied, both notes retain the same gate length.

Mutate - After you select Mutate as the Arp Mode, hold the Shift button and turn this pot to add variation to your arpeggio. A new 'mutation' occurs with each turn of the pot. When you stop turning the pot notes are set and will repeat indefinitely.

Deviate - After selecting Deviate as your Arp Rhythm, turn this pot to make rhythmic variations. With every turn of this pot, you'll create a different pattern of rests.

*Note: the pots will also control arp functions with* [Arp Control Lock](#page-39-1) *active.*

#### <span id="page-36-0"></span>Arp Modes

After turning on the Arp you'll be in one of seven Arpeggiator types, each resulting in arpeggios of different note orders. To change the Arp Type, press and hold the Shift button, and then press the key corresponding to your desired mode.

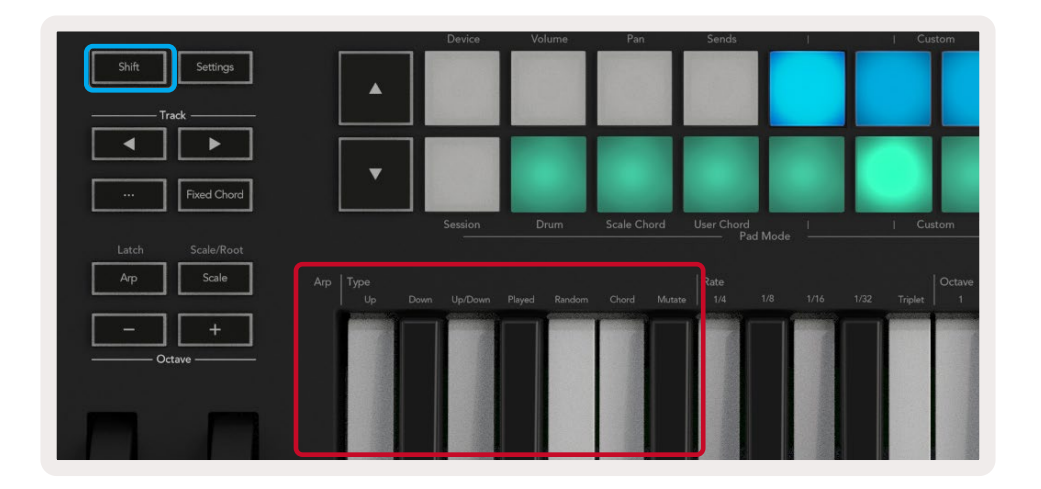

Up – Notes play in ascending order (i.e. rising in pitch). As you add notes, the number of notes in the sequence grows but stay in ascending order. For example, you may start by holding down a first note - E3 - then add two more notes - C3 and G3. The resulting arpeggio will be C3, E3 and G3.

**Down -** This Mode is similar to Up Mode, but notes play in descending order (e.g. G3, E3, C3).

Up/Down – This arpeggio Mode starts by playing notes in ascending order. Then, after reaching the highest note, the notes descend towards the lowest note, which plays once before the arpeggio rises again and stops before reaching the lowest note. This means when the pattern repeats, the lowest note only plays once.

Played - Notes are repeated in the order you pleayed them.

Random – In this Mode, the order of the chord notes is randomised indefinitely.

Chord – All notes play back on every rhythmic step (see Arp Rate). This makes playing fast chords easier.

**Mutate –** This mode creates its own notes and adds them to the arpeggio by turning the pot under the label 'Mutation'. Turn this pot to alter your arpeggio in unexpected ways. The pot itself goes from 'gentle' (left) to 'crazy' (right) – i.e. 25% left will add subtle variation to your arpeggio, while 99% right will give you very unexpected results. When you're happy with what you hear, stop turning the pot. The notes will repeat indefinitely.

#### <span id="page-37-0"></span>Arp Rates

These options specify the speed of the arpeggiated notes. Since each note plays immediately after the end of the previous one, a shorter rate (eg. 1/32) plays an arpeggio faster than longer one (e.g. 1/4).

Rate options are common musical note values: quarter (1⁄4), eighth (1/8), sixteenth (1/16) and thirtysecond (1/32) notes. To change the Arp Rate, press and hold the Arp button, and then press the key below 1/4, 1/8, 1/16, or 1/32.

Additionally, you can toggle triplet rhythms on/off for each of the above musical values by pressing the key below 'Triplet'. This turns your arpeggio notes into quarter, eighth, sixteenth and thirty-second note triplets.

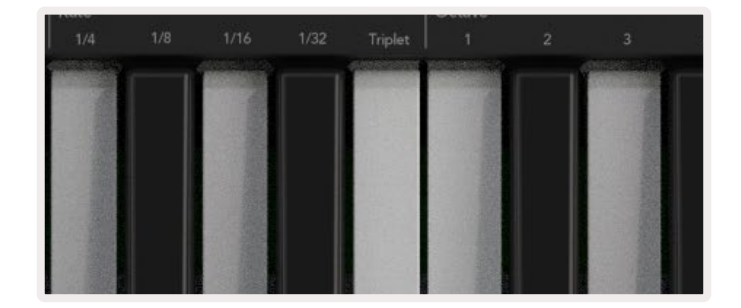

#### Arp Octaves

These four keys specify how many octaves your arpeggio spans. To change, hold the Arp button, and then press the key below 1, 2, 3 or 4. Choosing an octave higher than 1 will repeat the arpeggio at higher octaves. For example, an arpeggio that was C3, E3, and G3 at 1 octave will become C3, E3, G3, C4, E4, and G4 when set to 2 octaves.

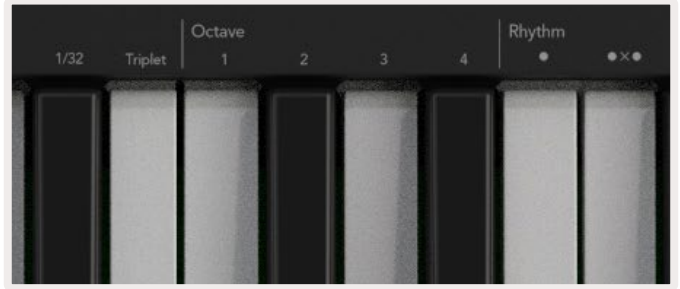

#### <span id="page-38-0"></span>Arp Rhythms

Arp Rhythms add musical rests (silent steps) to your arpeggio's pattern, allowing for greater variations in your arpeggios. Hold Arp then press one of the following keys:

Dots - These three options are rhythmic patterns.

- O The normal Arpeggiator setting, this places a note on every division of the selected Arp rate.
- OXO (note rest note) This rhythm adds a rest between every pair of notes.
- OXXO (note rest rest note) This pattern adds two rests between every pair of notes.

Random - This option creates random rests for random lengths. Each step has a 50% chance of being either a note or a rest. If it is a rest, the note isn't skipped but shifts to the next step.

Deviate - This is the most unique Arp Rhythm, and makes many variations of notes. It uses the Deviate rotary pot, where every turn creates a different rest pattern.

#### Latch

Latch lets you use the Arpeggiator without holding down keys. Any notes you press and release concurrently will form a new arpeggio pattern which the arpeggiator 'latches' onto. The arpeggiator then continues to play as if you never released the keys. When you press a new key, the previous arpeggio erases and a new one forms.

To turn on Latch, press and hold the Shift button, and then press the Arp button.

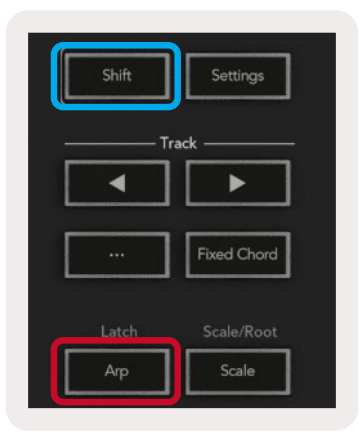

### <span id="page-39-1"></span><span id="page-39-0"></span>Arp Control Lock

Long pressing the Arp button turns on Arp Control Lock. When Arp Control Lock mode is on, the Arp controls on the pots and pads are accessible directly without requiring a Shift press. This is useful for when you want to play the arp using one hand.

When Arp Control Lock is on, the screen updates to show you and the Arp button LED pulses. Press the Arp button again to turn off Arp Control Lock.

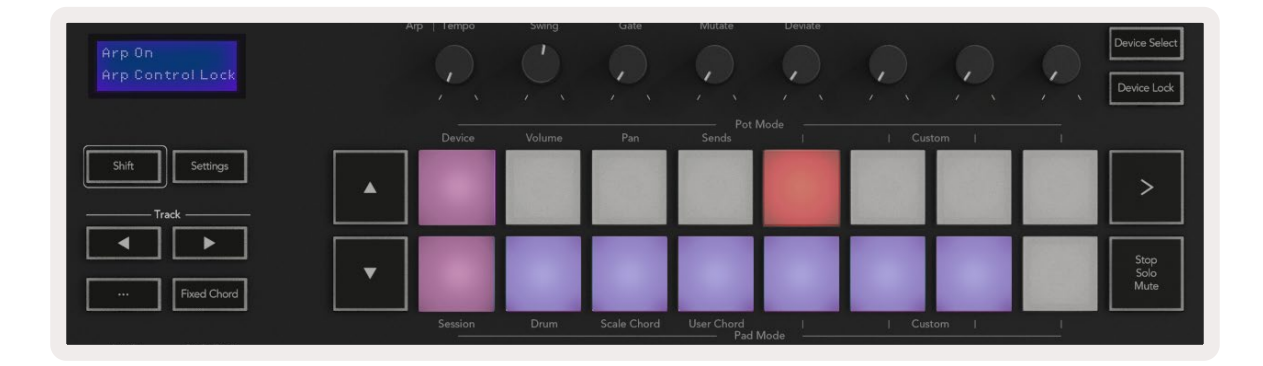

*The symbols are reserved for functionality coming to the Launchkey in the future (See ["Strum Mode" on](#page-41-2)  [page 42\)](#page-41-2). Keep an eye out for upcoming Firmware updates that unlock further functionality.*

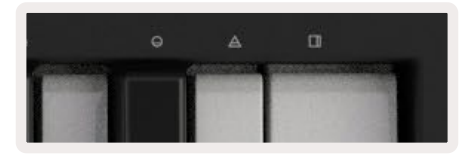

## Octave Buttons

Pressing the Octave buttons will increment and decrement the keyboard octave by 1. The available octaves range from C-2 to C8. Shift pressing the Octave buttons will transpose the keyboard by up or down by one semitone.

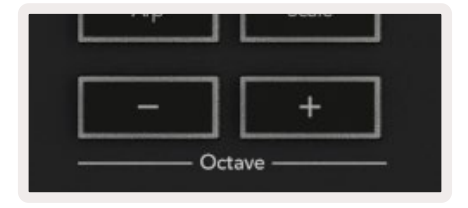

To reset the keyboard octave to 0 press the Octave +/- buttons at the same time. To reset the keyboard transposition to 0, hold Shift and press the Octave +/- buttons at the same time.

## <span id="page-40-1"></span><span id="page-40-0"></span>Settings

Pressing the Settings button brings up the settings menu on the screen. You can scroll through the list of settings using the scene **▲▼** buttons. To adjust the values of the settings, either use the pads or the track **◄ ►** buttons. The available settings are shown below.

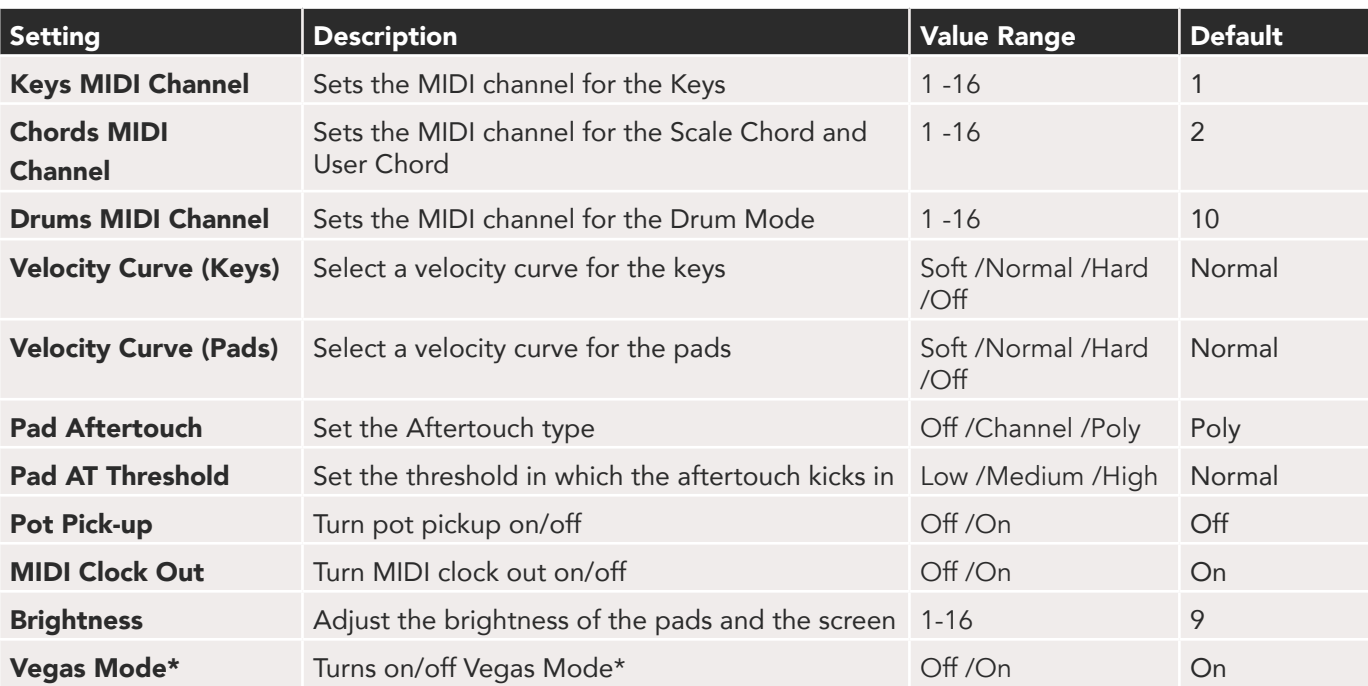

*\*Vegas Mode is the light show that is shown on the pads and fader buttons after a period of inactivity.*

## <span id="page-40-3"></span>Pot Pickup

You can turn on Pot Pickup from the settings menu. With Pot Pickup on, your Launchkey saves the states of the various pages for the Pots and Faders. The control will only output MIDI when the control has been moved to the position of the saved state. This is to prevent any sudden jumps in the control value.

<span id="page-40-2"></span>If you move a control but it is not 'picked up' the screen displays the saved value until it has been moved to the pick up point.

## <span id="page-41-1"></span><span id="page-41-0"></span>Navigation Mode - ([...] Button)

Pressing the '...' button will put the Launchkey into a navigation mode useful for browsing samples and presets. You will see the pads light up as shown below. The four blue pads form a left, right, up and down keypad which replicates the cursor control keys on your computer keyboard. The green pad replicates the enter/return key on your computer keyboard. You can use the pads to browse and select presets and samples in your DAW or a software plugin as well as any other function of a keyboard's cursor keys and enter button.

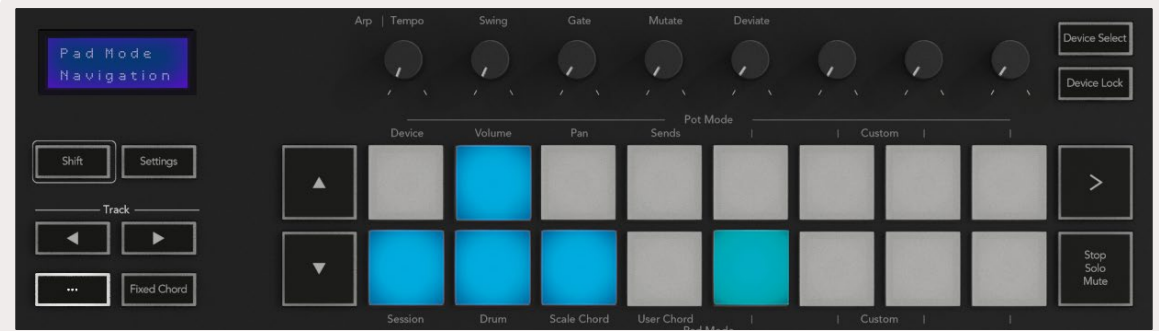

## <span id="page-41-2"></span>Strum Mode

Strum mode is a feature of the arpeggiator controls. Strum mode is inspired by playing stringed instruments such as guitar, harp and also the popular "Omnichord" style control. It uses the modulation wheel for a controlled, performable strum of your arpeggio. You can think of Strum mode as the Modulation wheel being virtual strings you can strum.

To enter Strum mode, while in the Arp Controls page, press the sixth pad on the top. This pad toggles Strum mode on or off. When on, the pad is lit green, when off, the pad is dimly lit red. You can also access Strum mode by holding the [Shift] button and pressing the key labelled [Ø] on the keyboard.

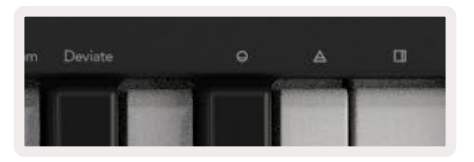

Once Strum mode is on, hold notes on the keyboard and use the Modulation wheel to play the virtual strings on your chords. In Strum mode you can still access much of the arpeggiator's behaviour, the only exception to this is the Rhythm page which will become inactive while Strum mode is engaged.

#### <span id="page-42-0"></span>Arp Controls in Strum Mode

Mode – This lets you set the direction or order of notes on the modulation wheel.

Up – raising the Mod Wheel will play the notes in an ascending order.

**Down –** raising the Mod Wheel will play the notes in a descending order.

Up/Down – raising the Mod Wheel will play the notes in an ascending then descending order.

Played – raising the Mod Wheel plays the notes in the order they were played into the arpeggiator.

Random - raising the Mod Wheel will play the notes in a random order.

Chord - raising the Mod Wheel will play full chords and apply up to four inversions on the chord shape.

Mutate – raising the Mod Wheel will follow the Arp's Mutate rotary control setting.

Rate – This will let you increase the duration or "ring out" time of the strum's individual notes. ¼ will give the longest note duration with 1/32 giving the shortest duration. You can add further fine control of the note's duration with the "Gate" rotary control.

**Octave** – You can add extra octaves to the Strum mode, in effect giving a much wider range of notes or virtual strings accessible from the Mod Wheel.

Mod Wheel – When set to one octave the Mod Wheel places the virtual strings within a range of one octave. When set higher, the amount of virtual strings will increase and the range of notes will also increase within the Mod Wheel area.

Latch – This lets you latch on the arpeggiator in the normal way so notes on the keyboard do not need to be held down.

*Note: When the Arp latch is on, in Strum mode, you will not hear any notes played on the keyboard until you use the Mod Wheel to strum through the arpeggio.*

# <span id="page-43-0"></span>Working with Other DAWs

Launchkey can act as a general-purpose MIDI controller for Logic, Reason as well as a range of other DAWs using HUI (human user interface). In addition to the Note On/Note Off messages sent from the keys, each of the pots, faders and pads transmit a MIDI message you can customise using Novation Components. This allows you to configure your device to use these messages as you wish.

## Logic

Your Launchkey can serve as a controller for many tasks in Logic Pro X. The behaviour described in the Standalone Features section remains the same in Logic Pro X. In addition, you can modify your Launchkey to suit your needs with Custom Modes. The functionality of the Launchkey dedicated to Logic Pro X is detailed below.

#### Setup

To set up Launchkey with for use with Logic Pro X you will need to download the necessary drivers, to do this follow the following steps:

- Follow the link to the [Novation Customer Portal](https://customer.novationmusic.com/en/register) on [novationmusic.com](https://customer.novationmusic.com/en/register)
- Register Launchkey [MK3]
- Go to My Hardware > Launchkey [MK3] > Downloads/Drivers
- Download and run the Logic Script Installer

With Logic Pro X and the script installed, plug your Launchkey into your Mac's USB port. When you open Logic your Launchkey will be automatically detected. Now if you hold the Shift button on the Launchkey the pads will look similar to this:

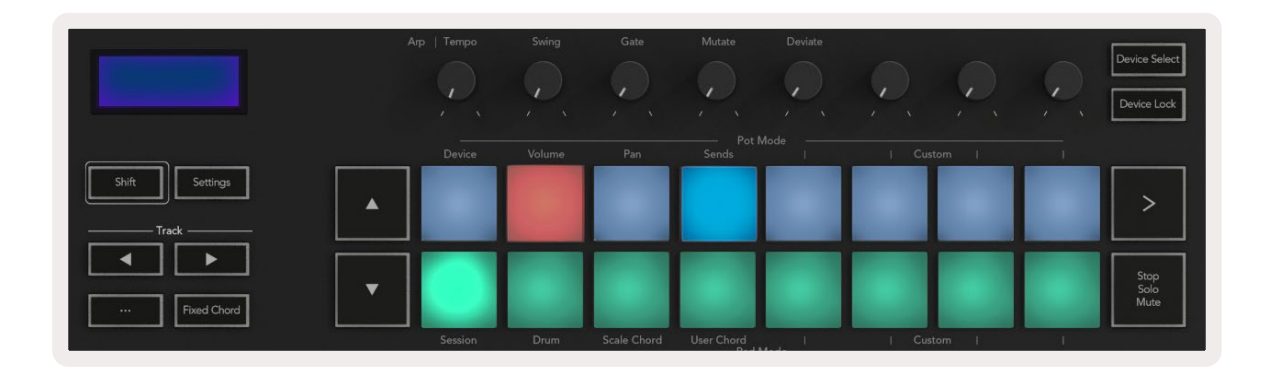

<span id="page-44-0"></span>If this does not happen you will need to manually choose your Launchkey as a 'Control Surface' via the following path:

Logic Pro X > Control Surfaces > Setup.

Once in the Setup window, choose 'Install' from the 'New' menu. This, in turn, will open the 'Install' window. Scroll to the Novation Launchkey and click 'Add'.

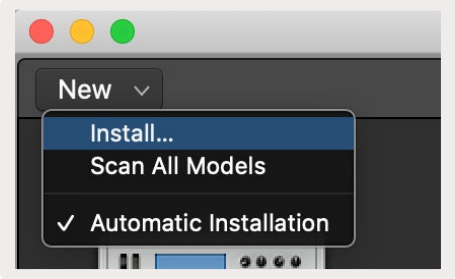

#### Session Mode

To access session mode, hold Shift and press the Session Mode pad as shown below. This mode allows you to enable record or mute and solo Logic tracks.

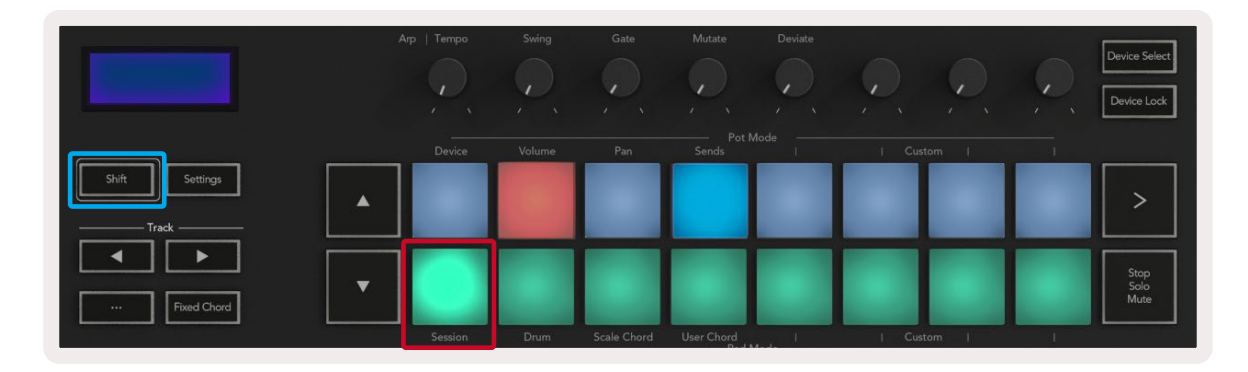

Record/Mute mode - the top row of pads toggles the record arm on the relevant track and will be lit red, the bottom row toggles the track mute and will be lit yellow. The tracks represented by the pads include any sends tracks, the top row of pads will not be lit for sends (busses).

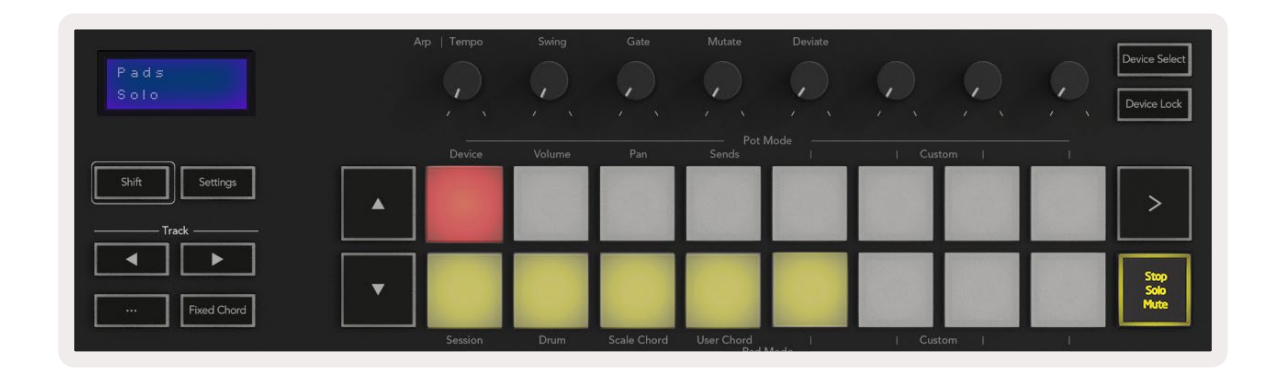

Pressing a red pad will arm that track for recording and it will glow a brighter red. When you mute a track the corresponding pad becomes brighter.

Record/Solo mode - As above, the top row of pads toggles the record arm on the relevant track, the bottom row of pads will be lit blue and toggles the track solo. When soloed the pad will become a brighter blue.

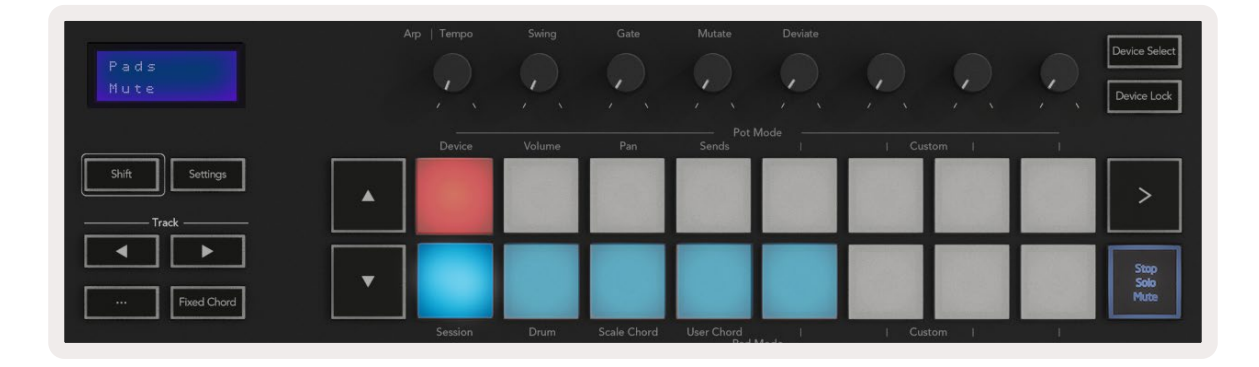

You can toggle between the two Record/Solo modes by pressing Stop/Solo/Mute button. Please note when using Launchkey with Logic Pro X the Stop/Solo/Mute button will only toggle between Solo and Mute modes, there is no Stop mode. The [Stop transport button](#page-48-1) stops playback.

#### <span id="page-46-0"></span>Pots

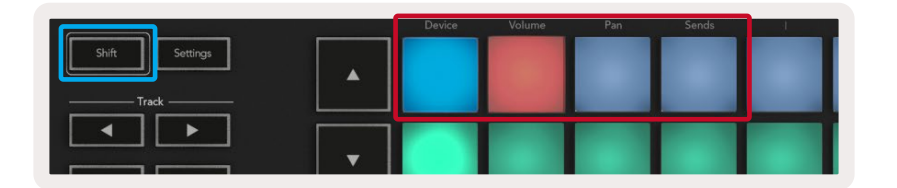

<span id="page-46-1"></span>Device Mode - Links the pots to the parameters, or "smart controls" of the device on the selected track. For instrument tracks, this is the parameter array of the instrument. To assign the pots to Device Mode press the Device Pad (upper left) with the Shift button held. Now, when you move a pot, the changed device parameter and its current value is displayed on the screen for a moment.

The image below shows a track containing a 'Classic Electric Piano'. In this example your Launchkey's eight pots control a variety of important parameters including Bell Volume, Treble, Drive etc.

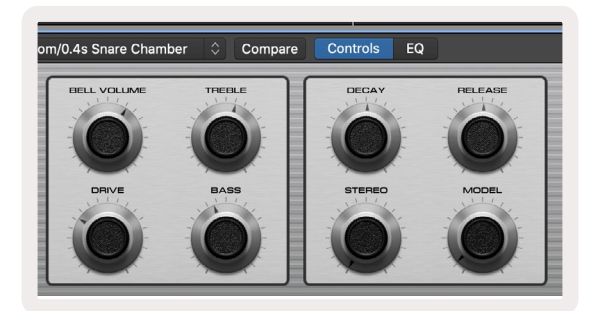

Volume Mode - Links the pots to the volume control of a project's tracks, including send tracks (busses). When you move a pot, the changed device parameter and its current value is displayed on the screen for a moment.

**Pan Mode** - Links pots to control the pans for the relevant tracks, including send (busses). When you move a pot, the changed device parameter and its current value is displayed on the screen for a moment.

Sends Mode - Links the pots to control the sends. When you move a pot, the changed device parameter and its current value is displayed on the screen for a moment.

*Note (49, 61 and 88 key models only): a mode cannot be assigned to both the pots and the faders at the same time. If a mode is already mapped to the pots, then the respective Fader Button will appear red while Shift is held, pressing a Fader Button whilst in this state will not assign the faders to that mode.*

#### <span id="page-47-0"></span>Faders (Launchkey 49, 61 and 88 only)

- Device Mode Links the faders to the parameters, or "smart controls" of the device on the selected track (see [navigation](#page-48-2)). For instrument tracks, this is the parameter array of the instrument. To assign the faders to Device Mode press the Device Fader button (left most) with the Shift button held. Now, when you move a fader, the changed device parameter and its current value is displayed on the screen for a moment.
- Volume Mode Links the faders to the volume control of a project's tracks, including sends (Bus tracks). When you move a fader, the changed device parameter and its current value is displayed on the screen for a moment.
- Sends Modes Links the faders to control the sends. When you move a fader, the changed device parameter and its current value is displayed on the screen for a moment.

*Note: a mode cannot be assigned to both the pots and the faders at the same time. If a mode is already mapped to the pots, then the respective Fader Button will appear red while Shift is held, pressing a Fader Button whilst in this state will not assign the faders to that mode.*

### Arm/Select (Launchkey 49, 61 and 88 only)

The 'Arm/Select' button sets the functionality of the eight 'Track Buttons' to either arm tracks, enabling recording; or to select a track. While set to Arm the buttons light up red when a track is armed for recording and dim red when not. Unlit buttons show no track is associated with the fader.

When set to Select the buttons will be lit white, with selected tracks being bright and unselected tracks dim. Pushing a fader button will select that track.

#### <span id="page-48-0"></span>Transport Functions

The buttons shown below provide key functionality for performing and recording with Logic Pro X.

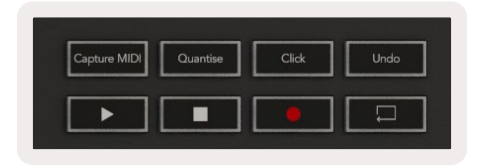

- Capture MIDI pressing this will trigger the "Capture as Recording" function in Logic.
- Click toggles the metronome click.
- Undo pressing this will trigger the undo function.
- Record pressing this will trigger the record function.
- <span id="page-48-1"></span>• Play and Stop - these buttons control playback of the track.
- Loop toggles the transport loop ("Cycle Mode").

#### <span id="page-48-2"></span>Navigation

The **◄** and **►**track buttons allow you to navigate between which track is selected. When in [Session](#page-48-2)  [Mode](#page-48-2) the pad for the selected track will be lit a brighter red than the non-selected tracks and the smart controls change with the selected track in [Device Mode](#page-46-1).

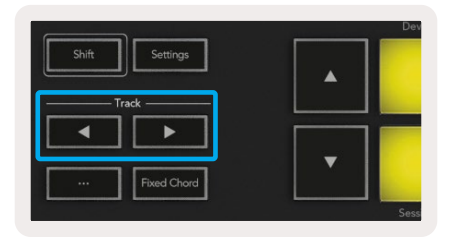

### <span id="page-49-0"></span>Reason

Your Launchkey can serve as a controller for many tasks in Propellerhead Reason. The behaviour described in the Standalone Features section remains the same in Reason. In addition, you can modify your Launchkey to suit your needs with Custom Modes. The functionality of the Launchkey dedicated to Reason is detailed below.

#### Setup

To set up Launchkey for use with Reason you will need to download the necessary script, to do this follow the following steps:

- Follow the link to the [Novation Customer Portal](https://customer.novationmusic.com/en/register) on [novationmusic.com.](https://customer.novationmusic.com/en/register)
- Register Launchkey [MK3].
- Go to My Hardware > Launchkey [MK3] > Downloads/Drivers.
- Download and run the Reason Script Installer.

With Reason and the script installed, plug your Launchkey into your Mac or PC's USB port. Launchkey will be automatically detected and the Keyboards and Control Surfaces window will appear, if it does not you can open it by going to Reason > Preferences > Control surfaces. Make sure "Use with Reason" is checked for the Novation Launchkey MK3 device. Close the window. Now if you hold the Shift button on the Launchkey the pads will look like this:

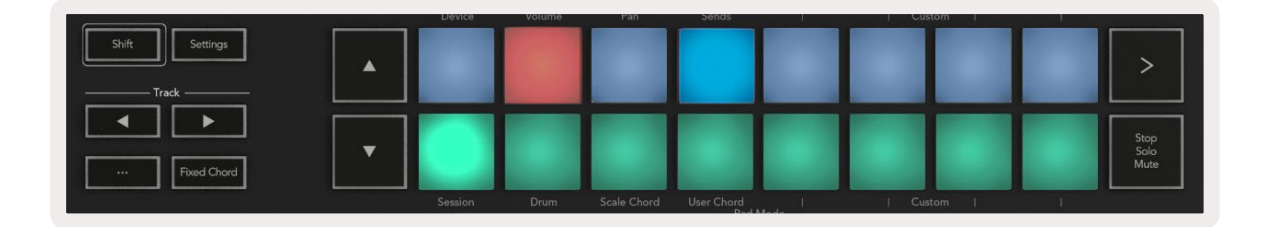

#### Transport Control

- **Quantise** Toggles quantise On/Off, quantising incoming MIDI
- Click toggles the metronome click
- Undo pressing this will trigger the undo function
- Play and Stop pressing these buttons will initiate playback of the track
- Record pressing this will trigger the record function
- Loop toggles the transport loop ("cycle mode")

#### <span id="page-50-0"></span>Pots

With a Reason instrument selected, the Launchkey's eight pots automatically control useful parameters. Which parameters the pots control varies by instrument. With the Kong Drum Designer, for example, the Launchkey's pots (from left to right) map to Pitch, Decay, Bus FX, Aux 1, Aux 2, Tone, Pan and Level.

#### Pads Session Mode

With a Reason instrument selected and the pads set to Session Mode (hold Shift and press the Session pad), the Launchkey's 16 pads automatically control useful device settings. For the Grain Sample Manipulator, for example, the pads (from left to right) map to Effects On, Phaser On, Distortion On, EQ On, Delay On, Reverb On, Compression On, Key Mode setting (toggles between Poly, Retrig, Legato), Porta (toggles between Off, On and Auto), Motion, Grain Type Select, Oscillator On/Off, Sample to Filter and Osc to Filter.

#### **Navigation**

The **◄** and **►** arrow buttons allow you to navigate between tracks, pressing the **◄** button will select the track above and the **►** button will select the track below. Doing so automatically arms the newly-selected Reason track.

#### Preset Browsing

Press the **▲** and **▼** buttons to scroll through presets on Reason instruments.

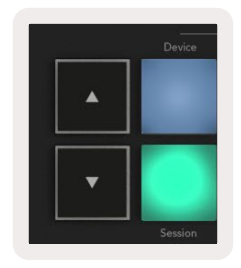

## <span id="page-51-0"></span>Working with HUI (Pro Tools, Studio One etc.)

'HUI' (Human User Interface Protocol) allows the Launchkey to act like a Mackie HUI device and therefore work with DAWs with HUI support. DAWs that support HUI include Steinberg Cubase, Avid Pro Tools, PreSonus Studio One among others. The behaviour described in the Standalone Features sections remains applicable for HUI-supported DAWs. The following pages will describe the functionality when Launchkey acts as a control surface via HUI.

#### Setup

#### Pro Tools

To set up Launchkey in Pro Tools, navigate to 'Setup' > 'Peripherals'. From there select the 'MIDI controllers' tab, set 'Type' to HUI, 'Receive From' to 'Launchkey MK3 (#) LKMK3 DAW Out', 'Send To' to 'Launchkey MK3 (#) LKMK3 DAW In' and '# Ch's' to 8.

#### Studio One

To set up the Launchkey in Studio one, navigate to 'Preferences' > 'External Devices' and click 'Add..'. Then, choose 'Mackie HUI' from the list, set 'Receive From' to 'Launchkey MK3 (#) LKMK3 DAW Out' and 'Send To' to 'Launchkey MK3 (#) LKMK3 DAW In'.

#### Pad Session Mode

To enter Session Mode, hold Shift and press the Session pad (bottom left), the Launchkey's 16 pads now mute and solo tracks. The upper row will be lit blue and the bottom row will be lit yellow. The pads will be lit dimly if solo or mute is not active and brightly when active.

#### Navigation

The**◄** and **►** track buttons move between selected tracks. To bank through eight tracks at a time hold the Shift button and press the **◄** or **►** track button.

#### Controlling the Mixer

The pots and faders (49, 61 and 88 key models only) can provide mixer control over the bank of tracks. Hold Shift, then press either the Volume, Pan or Sends pan or Fader buttons to control track volume, panning and Send A/B with your Launchkey's eight pots or faders. Pressing the Sends pad (with shift held) multiple times toggles between Send A and B.

#### <span id="page-52-0"></span>Faders and Fader Buttons (Launchkey 49, 61 and 88 only)

The faders always control track volumes for the selected bank of tracks.

The Arm/Select button toggles between arming tracks (default) and selecting tracks. When in select mode the Fader buttons are lit dim white and in arm mode red. When a track is selected and active, the Fader button will be lit brightly.

#### Transport Buttons

The transport buttons listed below will function as described when used with HUI.

- Play Pressing this button will initiate playback of the track.
- Stop Pressing this button will stop playback of the track.
- Undo pressing this will trigger the undo function.
- Rec pressing this will trigger the record arm function.
- Loop toggles the transport loop ("cycle mode").

# <span id="page-53-0"></span>Physical Characteristics

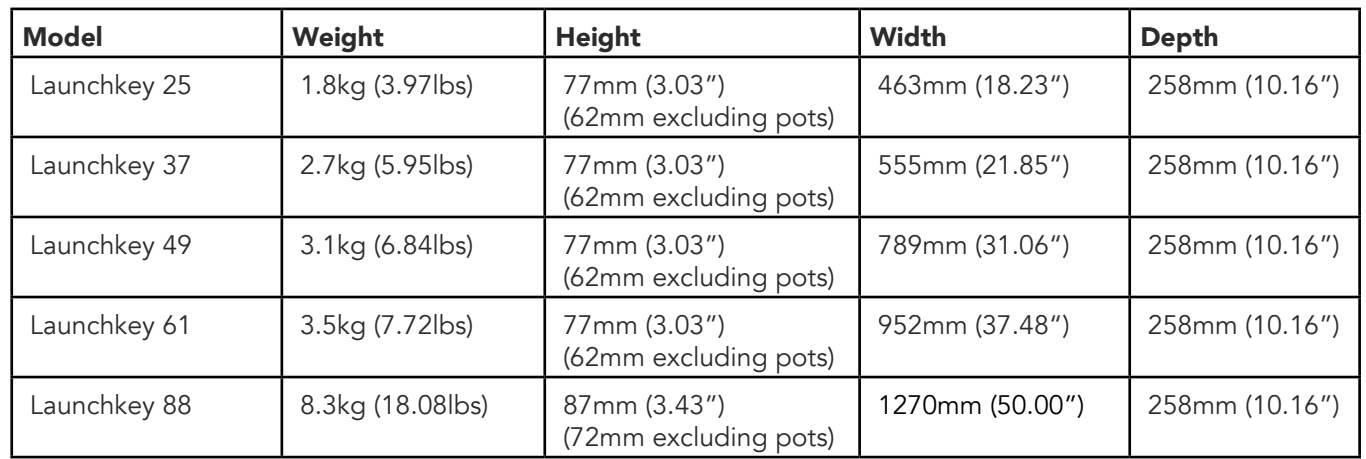

## Weight and Dimensions

## Custom Modes and Components

Custom modes allow you to create unique MIDI templates for each control area. You can create and send these templates to the Launchkey from [Novation Components.](https://novationmusic.com/en/components) In addition you can use Components to update the firmware or calibrate the Launchkey's Pitch and Modulation wheels.

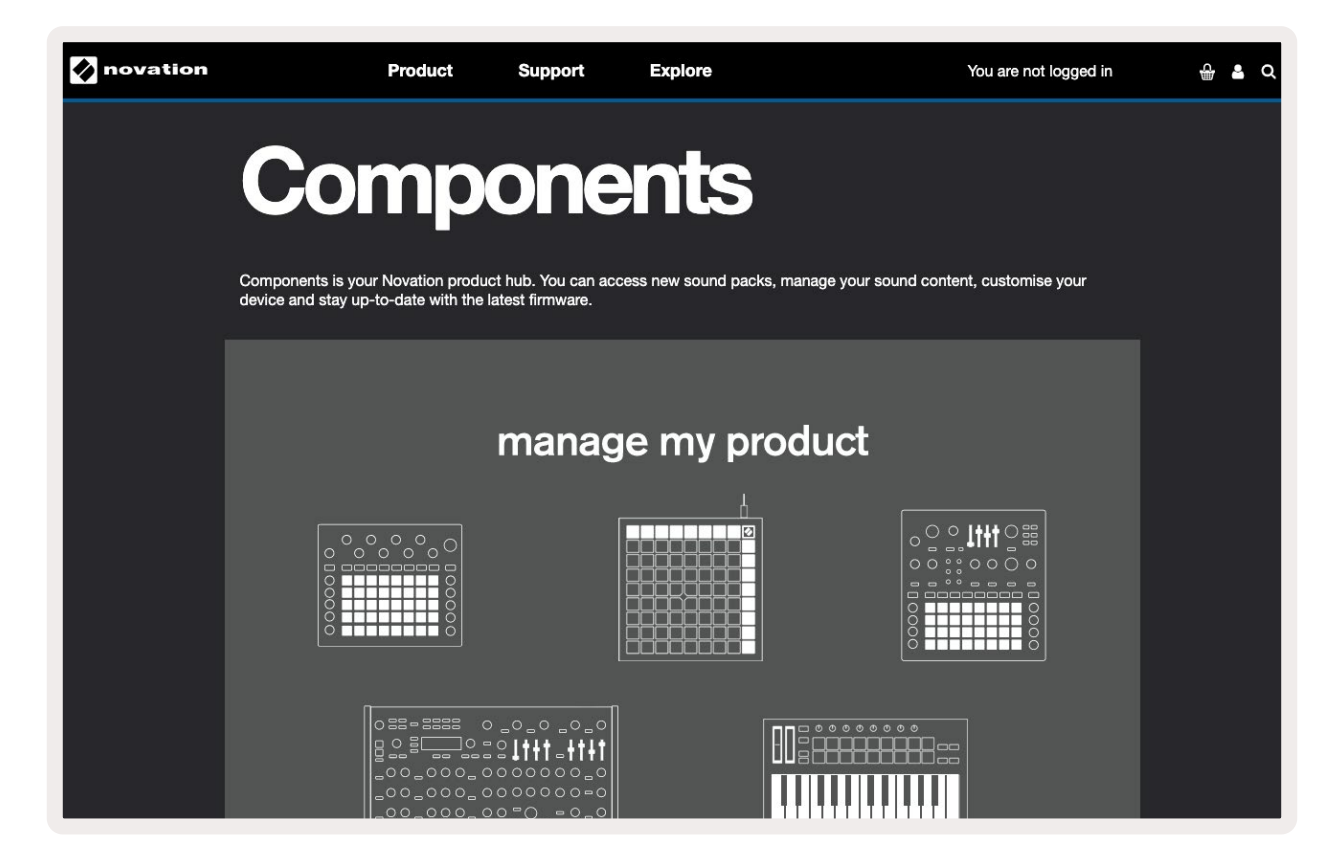

#### Caution:

The normal operation of this product may be affected by a strong electrostatic discharge (ESD). If this happens, reset the unit by removing and then replugging the USB cable. Normal operation will return.

### Trade Marks

The Novation trade mark is owned by Focusrite Audio Engineering Ltd. All other brand, product and company names and any other registered names or trade marks mentioned in this manual belong to their respective owners.

### Disclaimer

Novation has taken all possible steps to ensure the information given here is both correct and complete. In no event can Novation accept any liability or responsibility for any loss or damage to the owner of the equipment, any third party, or any equipment which may result from use of this manual or the equipment which it describes. The information provided in this document may be modified at any time without prior warning. Specifications and appearance may differ from those listed and shown.

## Copyright and Legal Notices

Novation is a registered trade mark of Focusrite Audio Engineering Limited. Launchkey MK3 is a trademark of Focusrite Audio Engineering PLC.

*2022 © Focusrite Audio Engineering Limited. All rights reserved.*

#### Novation

A division of Focusrite Audio Engineering Ltd. Windsor House, Turnpike Road Cressex Business Park , High Wycombe Buckinghamshire , HP12 3FX United Kingdom

Tel: +44 1494 462246 Fax: +44 1494 459920 email: sales@novationmusic.com Web: [novationmusic.com](http://novationmusic.com)